## 取扱説明書

# RadiForce<sup>®</sup> R12

### カラー液晶モニター

重要

ご使用前には必ず取扱説明書をよくお読みになり、 正しくお使いください。 この取扱説明書は大切に保管してください。

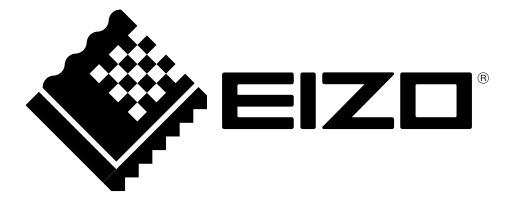

#### 絵表示について

本書では以下のような絵表示を使用しています。内容をよく理解してから本文をお読みください。

### 警告

この表示を無視して誤った取扱いをすると、人が死亡または重傷を負う可能性がある内容を示しています。

### 注意

この表示を無視して誤った取扱いをすると、人が傷害を負う可能性がある内容、および物的損害のみ発生 する可能性がある内容を示しています。

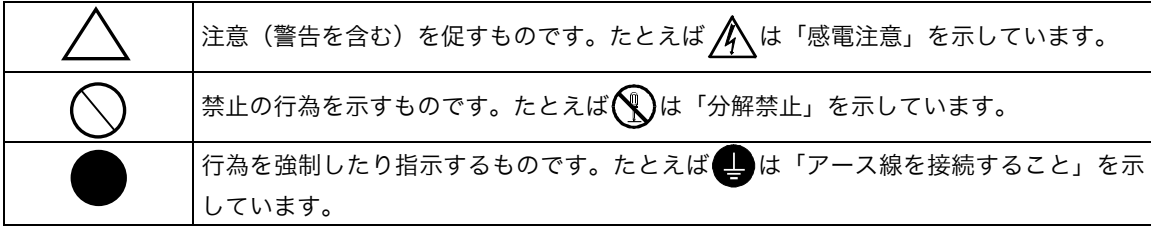

この装置は、情報処理装置等電波障害自主規制協議会(VCCI)の基準に基づくクラス B 情報技術装置で す。この装置は、家庭環境で使用することを目的としていますが、この装置がラジオやテレビジョン受信 機に近接して使用されると、受信障害を引き起こすことがあります。本書に従って正しい取り扱いをして ください。

本装置は、社団法人 電子情報技術産業協会(旧日本電子工業振興協会)の定めたパーソナルコンピュータの 瞬時電圧低下対策規格を満足しております。しかし、規格の基準を上回る瞬時電圧低下に対しては、不都 合が生じることがあります。

本装置は、社団法人 電子情報技術産業協会のパーソナルコンピュータの漏洩電流に関するガイドライン (PC-11-1988)に適合しております。

本装置は、平成 6 年 10 月 3 日付け経済産業省エネルギー庁公益事業部長通達、6 資公部 第 378 号、家 電・汎用品高調波抑制対策ガイドラインに適合しております。

当製品を用いる装置を設計・使用する場合は、IEC60601-1-1 の規格要求に従ってください。

Copyright© 2004-2010 株式会社ナナオ All rights reserved.

- 1. 本書の著作権は株式会社ナナオに帰属します。本書の一部あるいは全部を株式会社ナナオからの事前の許諾を得るこ となく転載することは固くお断りします。
- 2. 本書の内容について、将来予告なしに変更することがあります。
- 3. 本書の内容については、万全を期して作成しましたが、万一誤り、記載もれなどお気づきの点がありましたら、ご連 絡ください。
- 4. 本機の使用を理由とする損害、逸失利益等の請求につきましては、上記にかかわらず、いかなる責任も負いかねます ので、あらかじめご了承ください。 5. 乱丁本、落丁本の場合はお取り替えいたします。販売店までご連絡ください。
- 

Apple、 Macintosh は Apple Computer Inc.の登録商標です。

IBM、VGA は International Business Machines Corporation の登録商標です。

VESA、DPMS は Video Electronics Standards Association の商標です。

Windows は米国 Microsoft Corporation の米国およびその他の国における登録商標です。

NEC は日本電気㈱の登録商標です。 PowerManager、RadiCS は株式会社ナナオの商標です。EIZO、RadiForce、ScreenManager は株式会社ナナオの日 本及びその他の国における登録商標です。

その他の各会社名、各製品名は、各社の商標または登録商標です。

## もくじ

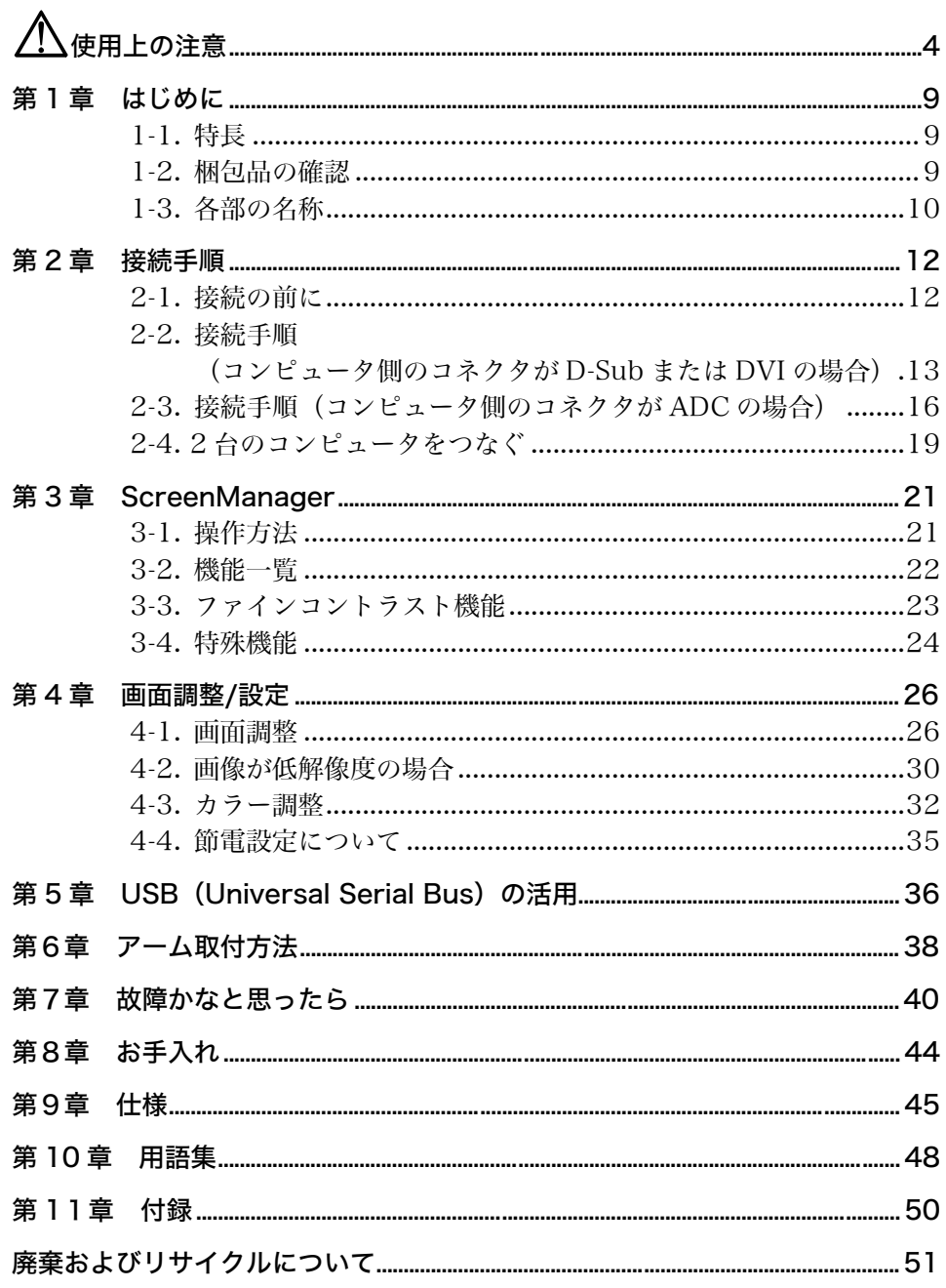

## 使用上の注意

#### 重要

●本製品は、日本国内専用品です。日本国外での使用に関して、当社は一切責任を負 いかねます。

This product is designed for use in Japan only and cannot be used in any other countries.

● ご使用前には、「使用上の注意」および本体の「警告表示」をよく読み、必ずお守り ください。

【警告表示位置】

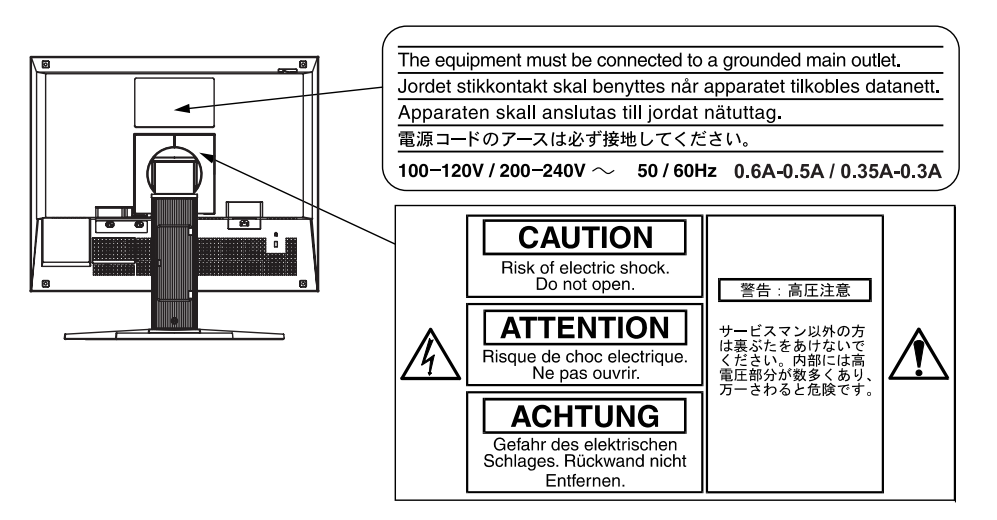

#### 【本体に使われている記号】

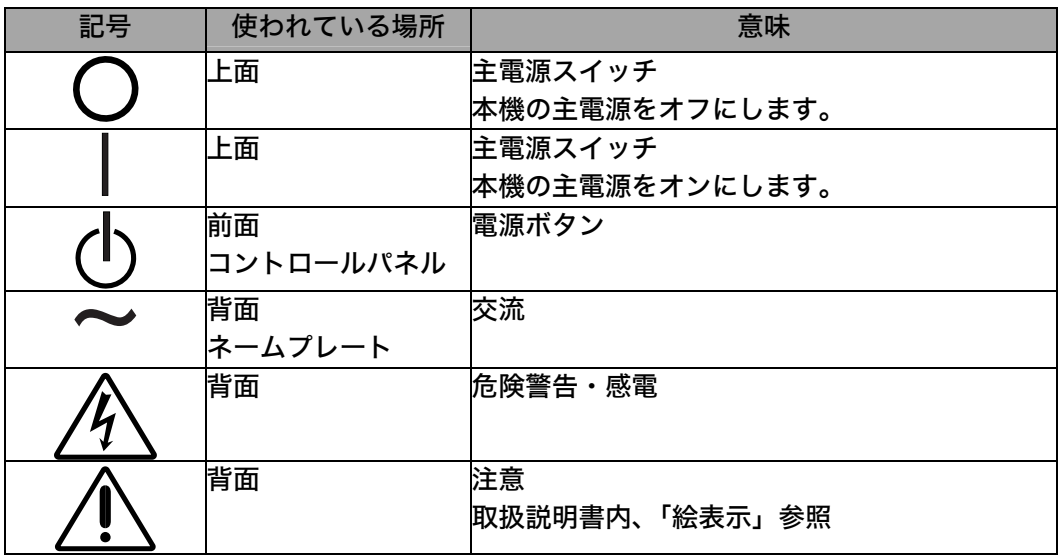

### 八、警告

万一、異常現象(煙、異音、においなど)が発生した場合は、すぐに電源ス イッチを切り、電源プラグを抜いて販売店またはエイゾーサポートに連絡す る

そのまま使用すると火災や感電、故障の原因となります。

#### 裏ぶたを開けない、製品を改造しない

本製品内部には、高電圧や高温になる部分があり、感電、やけどの原因とな ります。また、改造は火災、感電の原因となります。

#### 修理は販売店またはエイゾーサポートに依頼する

お客様による修理は火災や感電、故障の原因となりますので、絶対におやめ ください。

#### 異物を入れない、液体を置かない

本製品内部に金属、燃えやすい物や液体が入ると、火災や感電、故障の原因 となります。

万一、本製品内部に液体をこぼしたり、異物を落とした場合には、すぐに電 源プラグを抜き、販売店またはエイゾーサポートにご連絡ください。

#### 丈夫で安定した場所に置く

不安定な場所に置くと、落下することがあり、けがの原因となります。 万一、落とした場合は電源プラグを抜いて、販売店またはエイゾーサポート にご連絡ください。そのまま使用すると火災、感電の原因となります。

#### 次のような場所には置かない

火災や感電、故障の原因となります。

- 屋外。車両・船舶などへの搭載。
- 湿気やほこりの多い場所。浴室、水場など。
- 油煙や湯気が直接当たる場所や熱器具、加湿器の近く。
- 可燃性ガスのある環境。

#### プラスチック袋は子供の手の届かない場所に保管する

包装用のプラスチック袋をかぶったりすると窒息の原因となります。

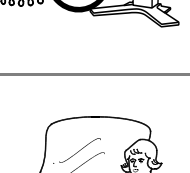

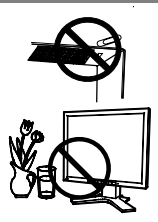

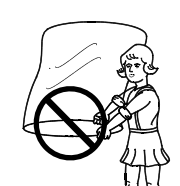

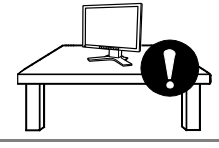

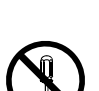

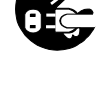

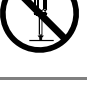

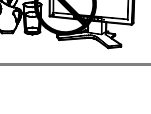

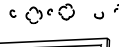

## 警告

付属の電源コードを 100VAC 電源に接続して使用する 付属の電源コードは日本国内 100VAC 専用品です。 誤った接続をすると火災や感電の原因となります。

#### 電源コードを抜くときは、プラグ部分を持つ

コード部分を引っ張るとコードが傷つき、火災、感電の原因となります。

止)および電磁界輻射低減のため、アースリード(緑)を必ず接地する

から外してください。順序を守らないと感電の原因となります。 二芯アダプタのアースリード、および三芯プラグのアースが、コンセントの 他の電極に接触しないようにしてください。

#### 次のような誤った電源接続をしない

誤った接続は火災、感電、故障の原因となります。

- 取扱説明書で指定された電源電圧以外への接続。
- タコ足配線。

#### 電源コードを傷つけない

電源コードに重いものをのせる、引っ張る、束ねて結ぶなどをしないでくだ さい。電源コードが破損(芯線の露出、断線など)し、火災や感電の原因と なります。

#### 雷が鳴り出したら、電源プラグやコードには触れない

感電の原因となります。

アーム(または他のスタンド)を使用する場合は、それらの取扱説明書の指 示にしたがい、本機に付属のネジを使用し、確実に設置する

確実に設置されていないと、外れたり、倒れたりしてけがや故障の原因とな ります。万一、落とした場合は電源プラグを抜いて、販売店またはエイゾー サポートにご連絡ください。そのまま使用すると火災、感電の原因となりま す。また、取り外したスタンドを再度取り付ける場合には必ず元のネジを使 用し、確実に固定してください。

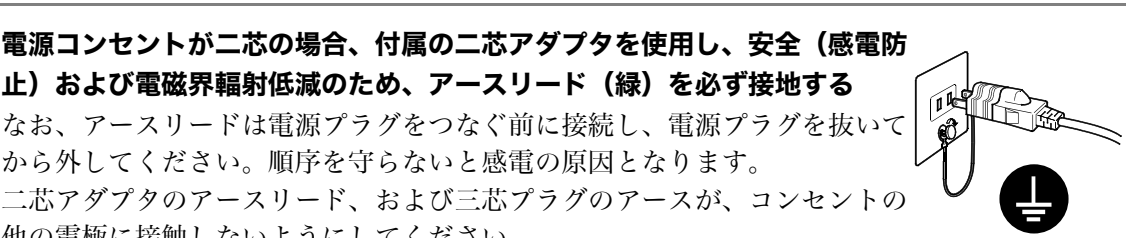

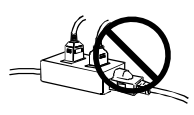

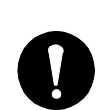

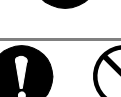

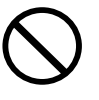

## 警告

#### 液晶パネルが破損した場合、破損部分に直接素手で触れない

もし触れてしまった場合には、手をよく洗ってください。 万一、漏れ出た液晶が、誤って口や目に入った場合には、すぐに口や目をよ く洗い、医師の診断を受けてください。そのまま放置した場合、中毒を起こ す恐れがあります。

注意

#### 運搬のときは、接続コードやオプション品を外す

コードを引っ掛けたり、移動中にオプション品が外れたりして、けがの原因 となります。

#### 本製品を移動させるときは、右図のように画面の下部を両手で持つ

落としたりするとけがや故障の原因となります。

#### 通風孔をふさがない

- 通風孔の上や周囲にものを置かない。
- 風通しの悪い、狭いところに置かない。
- 横倒しや逆さにして使わない。

通風孔をふさぐと、内部が高温になり、火災や感電、故障の原因となります。

#### 濡れた手で電源プラグに触れない

感電の原因となります。

#### 電源プラグの周囲にものを置かない

火災や感電防止のため、異常が起きた時すぐ電源プラグを抜けるようにして おいてください。

#### 電源プラグ周辺は定期的に掃除する

ほこり、水、油などが付着すると火災の原因となります。

#### クリーニングの際は電源プラグを抜く

プラグを差したままでおこなうと、感電の原因となります。

長時間使用しない場合には、安全および省エネルギーのため、本体の電源ス イッチを切った後、電源プラグも抜く

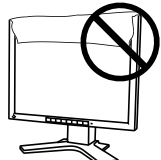

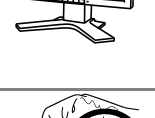

#### 液晶パネルについて

経年使用による輝度変化を抑え、安定した輝度を保つために、明るさは 160cd/m<sup>2</sup> (ブライトネス約 70%)以下でご使用ください。

画面上に欠点、発光している少数のドットが見られることがありますが、液 晶パネルの特性によるもので、製品本体の欠陥ではありません。

液晶パネルに使用される蛍光管(バックライト)には寿命があります。画面 が暗くなったり、ちらついたり、点灯しなくなったときには、販売店または エイゾーサポートにお問い合わせください。

液晶パネル面やパネルの外枠は強く押さないでください。強く押すと、干渉 縞が発生するなど表示異常を起こすことがありますので取り扱いにご注意く ださい。また、液晶パネル面に圧力を加えたままにしておきますと、液晶の 劣化や、パネルの破損などにつながる恐れがあります。(液晶パネルを押し たあとが残った場合、画面全体に白い画像を表示すると解消されることがあ ります。)

液晶パネルを固いものや先の尖ったもの(ペン先、ピンセット)などで押し たり、こすったりしないようにしてください。傷がつく恐れがあります。な お、ティッシュペーパーなどで強くこすっても傷が入りますのでご注意くだ さい。

同じ画像を長時間表示することによって、表示を変えたときに前の画像が残 像として見えることがあります。長時間同じ画像を表示するようなときには、 スクリーンセーバーやタイマー機能の活用をおすすめします。

本製品を冷え切った状態のまま室内に持ち込んだり、急に室温を上げたりす ると、製品の表面や内部に露が生じることがあります(結露)。結露が生じ た場合は、結露がなくなるまで製品の電源を入れずにお待ちください。その まま使用すると故障の原因となることがあります。

## 第 1 章 はじめに

このたびは当社カラー液晶モニターをお買い求めいただき、誠にありがとうございま す。

### 1-1. 特長

- 2 系統信号入力搭載 (DVI-I コネクタ×2)
- DVI (p.49) デジタル入力 (TMDS (p.49))対応
- 水平周波数: アナログ信号入力時 30~82kHz、デジタル信号入力時 30~65kHz 垂直周波数: アナログ信号入力時 49~86Hz(1280x1024 モード時 49~75Hz) デジタル信号入力時 59~61Hz、(VGA TEXT 時 69~71Hz)

フレーム同期モード対応周波数: 57.5~67Hz

- 表示解像度: 1M ピクセル (1280 ドット×1024 ライン)
- スムージング(ソフト~シャープ)機能搭載(拡大表示時、p.30)
- DICOM (p.49) Part 14 に準拠した画面選択が可能 (ファインコントラスト機能、 p.23)
- モニターの階調設定をコンピュータからコントロールすることができる、ユーティ リティソフトウェア「ToneCurve Tuning Utility ソフトウェア」を添付(トーン カーブチューニングユーティリティディスク(ToneCurve Tuning Utility Disk) を参照)
- マウスやキーボードを使って操作できるユーティリティソフトウェア 「ScreenManager Pro for LCD (Windows 用)」を添付(EIZO LCD ユーティリ ティディスクを参照)
- 高さ調整機能付きスタンドによる、自由な高さ調整
- スリムエッジ (狭額縁) 仕様
- 縦型表示対応

### 1-2. 梱包品の確認

以下のものがすべて入っているか確認してください。万一、不足しているものや破損 しているものがある場合は、販売店またはエイゾーサポートにご連絡ください。

- 
- 電源コード
- z モニター本体 z 「EIZO LCD ユーティリティディスク」
	- 「トーンカーブチューニングユーティリティディスク」 (ToneCurve Tuning Utility Disk)
- 二芯アダプタ
- 信号ケーブル (FD-C35/FD-C39) 取扱説明書 (本書)
- 
- 
- 信号ケーブル (FD-C16) ScreenManager クイックリファレンス
- EIZO USB ケーブル (MD-C93) 保証書
- 

参考

● 梱包箱や梱包材は、本機の移動や輸送用に保管していただくことをおすすめします。

## 1-3. 各部の名称

#### 前面

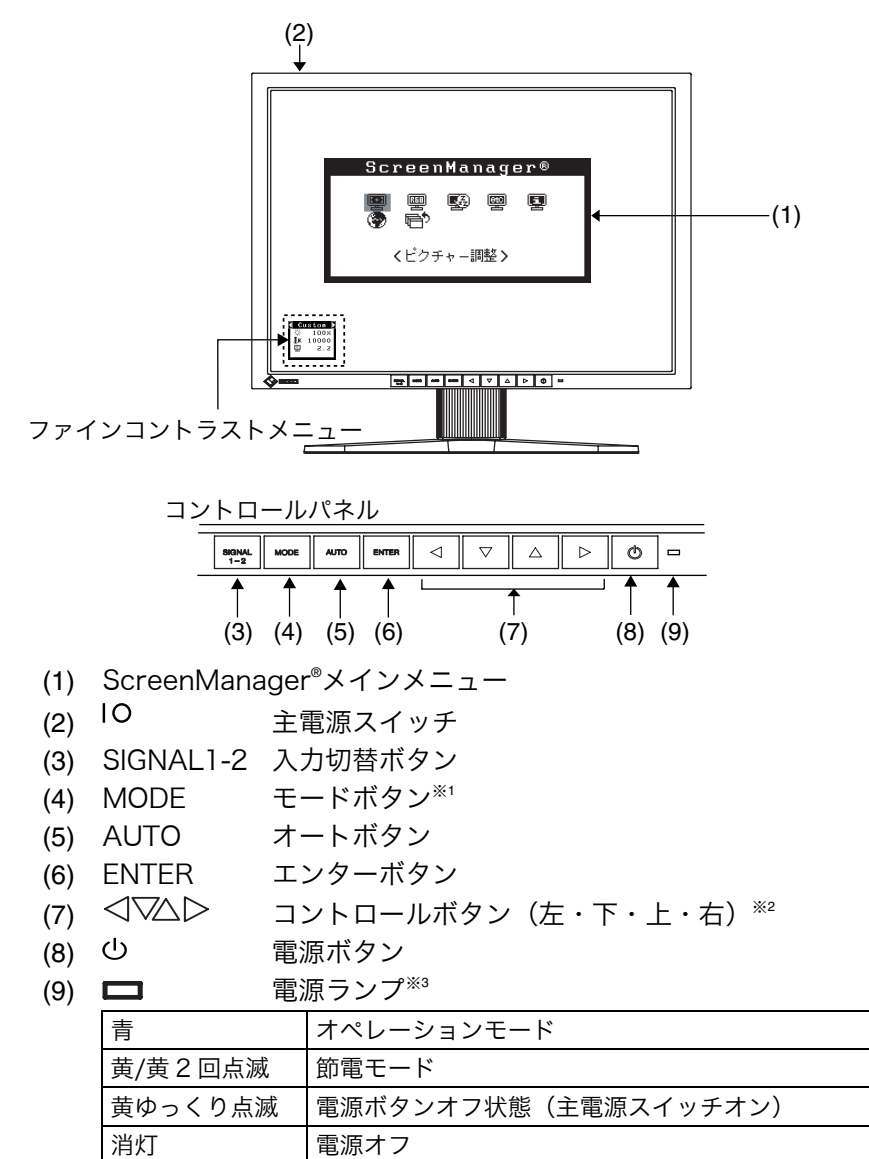

- ※1 モードボタンを一回押すと、ファインコントラストメニューが表示されます。モー ドボタンをくり返し押すと、ファインコントラストモードの切替ができます。 (ScreenManager のメインメニューとファインコントラストメニューは同時に表 示することができません。) (p.23参照)
- ※2 ScreenManager<その他>メニューの<設置方向>(p.22参照)を「縦置き」に 設定すると、上・左・右・下に変わります。
- ※3 画面表示時(オペレーションモード)の電源ランプ(青)を無灯にすることができ ます。(p.22参照)オフタイマー設定時の電源ランプ表示については p.24を参照し てください。

背面

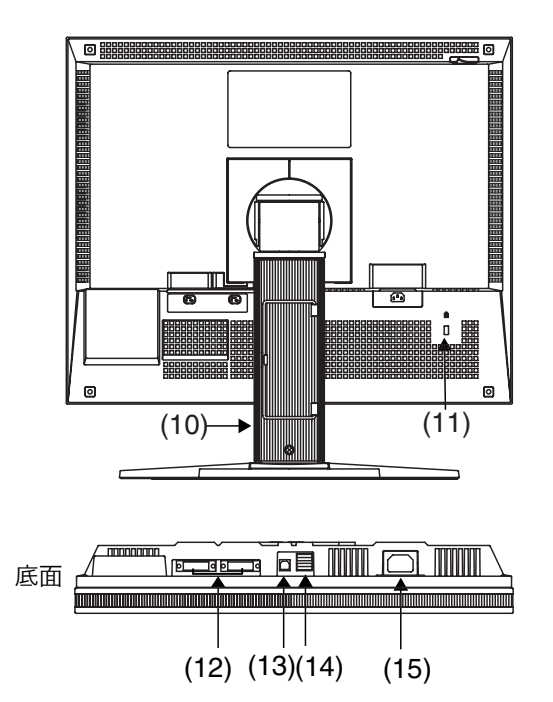

- (10) 高さ調整機能付きスタンド※<sup>4</sup>
- (11) 盗難防止用ロック※<sup>5</sup>
- (12) DVI-I コネクタ×2(SIGNAL1、SIGNAL2)
- (13) <>>>
USB アップストリームポート (1 ポート)
- (14) USB ダウンストリームポート(2 ポート)
- (15) 電源コネクタ
- ※4 本機はモニターの縦型表示に対応しています。(時計回りに 90 度回転させること ができます。) また、本機はスタンド部分を取り外してアーム(別のスタンド)を取り付けること ができます。(p.38参照)
- ※5 盗難防止用ロックは、Kensington 社製のマイクロセーバーセキュリティシステム に対応しています。

## 第 2 章 接続手順

## 2-1. 接続の前に

今まで使用していたモニターを本機に置き換える場合、コンピュータと接続する前に 下表を参照して、必ず本機で表示できる解像度(p.48)、周波数に変更しておいてく ださい。

参考

● DDC に対応したシステムの場合、本機をコンピュータに接続するだけで特別な設定 をすることなく、最適な解像度、リフレッシュレートの設定が可能になります。

#### アナログ信号入力をする場合

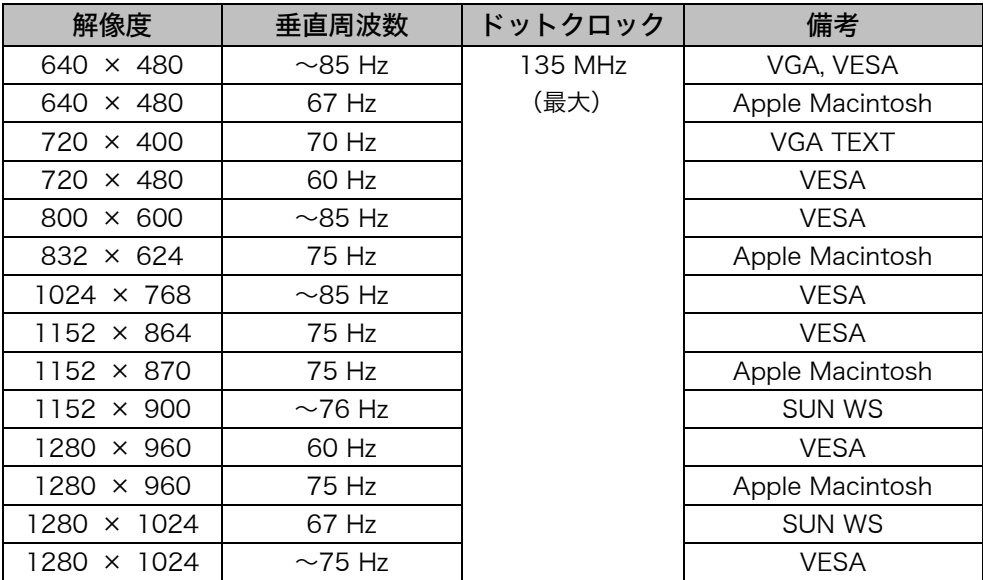

### デジタル信号入力をする場合

下記解像度にのみ対応しています。

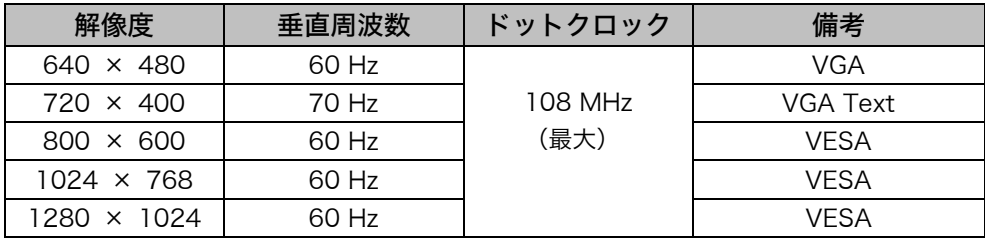

## 2-2. 接続手順(コンピュータ側のコネクタが D-Sub または DVI の場合)

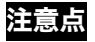

● モニターとコンピュータの電源が入っていないことを確認してください。

**1.** 信号ケーブルを信号入力コネクタとコンピュータに接続します。

信号ケーブル接続後、各コネクタの固定ネジを最後までしっかりと回して、確実 に固定してください。

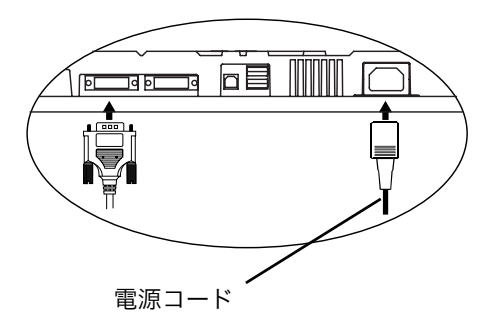

#### アナログ信号を入力する場合

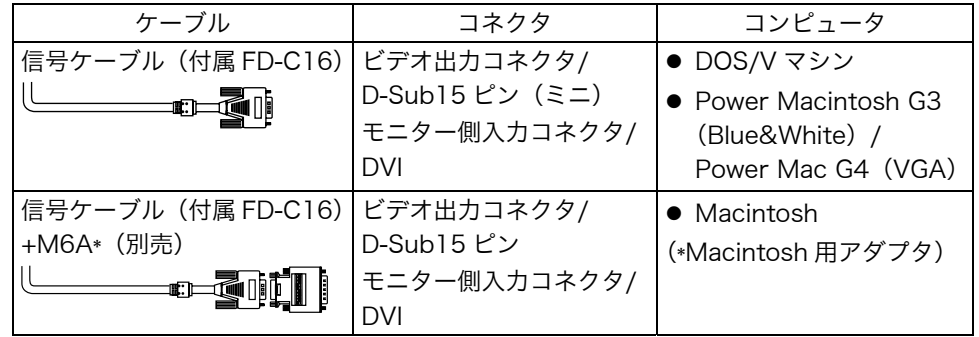

#### デジタル信号を入力する場合

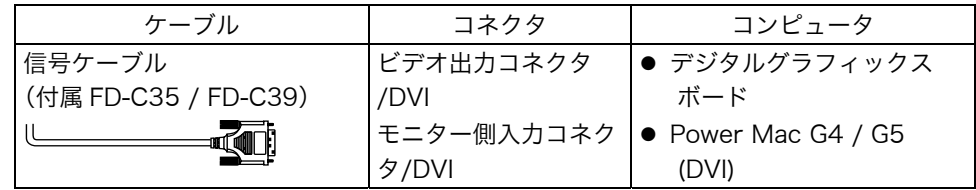

#### **2.** 付属の電源コードを電源コネクタに接続します。

#### **3.** ケーブル類をケーブルホルダーに収納します。

#### 注意点

● ケーブル類を収納する際は、スタンドの昇降、縦型表示を考慮して、長さに多 少の余裕をもたせてください。また、ケーブル挿入口側にケーブル類を引き回 して収納してください。

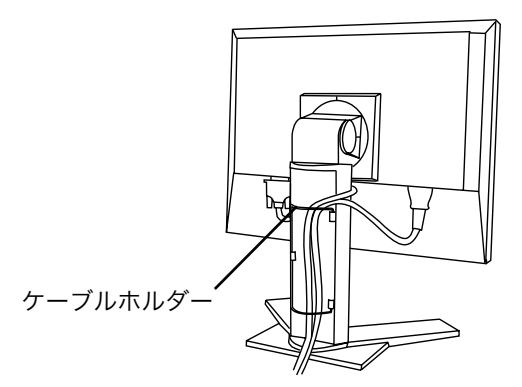

**4.** 電源コードを電源コンセントに接続します。

電源ランプが点灯(黄色でゆっくり点滅)します。

### 警告

付属の電源コードを 100VAC 電源に接続して使用する 付属の電源コードは日本国内 100VAC 専用品です。 誤った接続をすると火災や感電の原因となります。

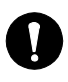

警告

電源コンセントが二芯の場合、付属の二芯アダプタを使用し、 安全および電磁界輻射低減のため、アースリード(緑)を必ず 接地する

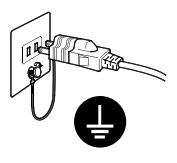

なお、アースリードは電源プラグをつなぐ前に接続し、電源プ ラグを抜いてから外してください。順序を守らないと感電の原 因となります。二芯アダプタのアースリード、および三芯プラ グのアースが、コンセントの他の電極に接触しないようにして ください。

#### **5.** コンピュータの電源を入れます。

電源ランプが点灯(青色)し、画面が表示されます。 電源スイッチを入れても画面が表示されない場合には、「第7章 故障かなと 思ったら(p.40)」を参照してください。使用後は、電源を切ってください。

参考

- 電源を入れると、画面右上に入力されている信号の種類(入力信号 1 または 2/アナ ログまたはデジタル)がおよそ2秒間表示されます。
- 画面が暗すぎたり、明るすぎたりすると目に悪影響を及ぼすことがあります。状況 に応じてモニター画面の明るさを調整してください。
- 長時間モニター画面を見続けると目が疲れますので、1 時間に 10 分程度の休憩を 取ってください。
- **6.** 「ScreenManager Pro for LCD(Windows 用)」を使用する場合、 USB 対応のコンピュータ(あるいは他の USB ハブ)のダウンストリー ムとモニターのアップストリームを USB ケーブルで接続します。

USB ケーブルを接続すると自動的に USB 機能がセットアップされます。ユー ティリティソフトウェア「ScreenManager Pro for LCD」については「EIZO LCD ユーティリティディスク」内 readmeja.txt を参照してください。

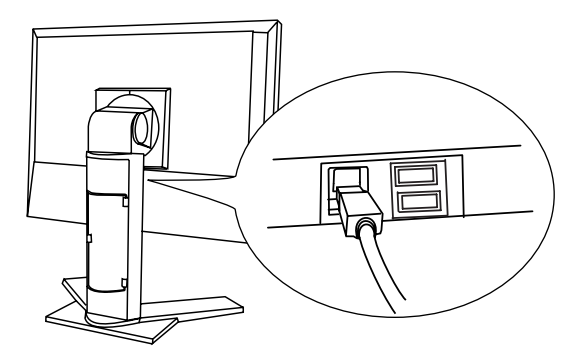

## 2-3. 接続手順(コンピュータ側のコネクタが ADC の場合)

注意点

● モニターとコンピュータの電源が入っていないことを確認してください。

**1.** 信号ケーブルを信号入力コネクタとコンピュータに接続します。

信号ケーブル接続後、各コネクタの固定ネジを最後までしっかりと回して、確実 に固定してください。

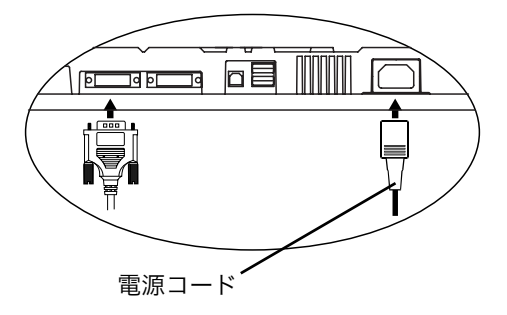

#### ADC からの信号を入力する場合

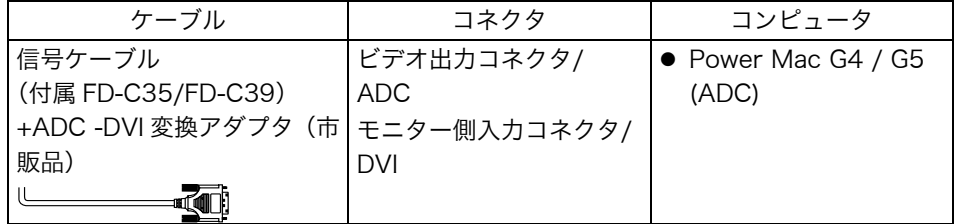

#### 注意点

- Power Mac G4/G4 Cube / G5 の ADC (Apple Display Connector) と接 続する場合は、市販の ADC-DVI 変換アダプタが必要です。
- **2.** 付属の電源コードを電源コネクタに接続します。

**3.** ケーブル類をケーブルホルダーに収納します。

#### 注意点

● ケーブル類を収納する際は、スタンドの昇降、縦型表示を考慮して、長さに多 少の余裕を持たせてください。

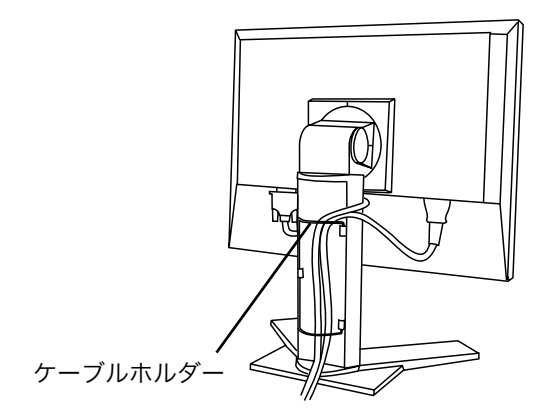

**4.** 電源コードを電源コンセントに接続します。 電源ランプが点灯(黄色でゆっくり点滅)します。 警告

付属の電源コードを 100VAC 電源に接続して使用する 付属の電源コードは日本国内 100VAC 専用品です。 誤った接続をすると火災や感電の原因となります。

電源コンセントが二芯の場合、付属の二芯アダプタを使用し、 安全および電磁界輻射低減のため、アースリード(緑)を必ず 接地する

なお、アースリードは電源プラグをつなぐ前に接続し、電源プ ラグを抜いてから外してください。順序を守らないと感電の原 因となります。二芯アダプタのアースリード、および三芯プラ グのアースが、コンセントの他の電極に接触しないようにして ください。

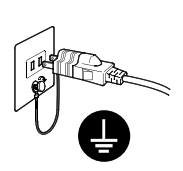

**5.** コントロールパネルの入力切替ボタンを押しながら、電源ボタンを押しま す。

入力選択メニューが表示されます。

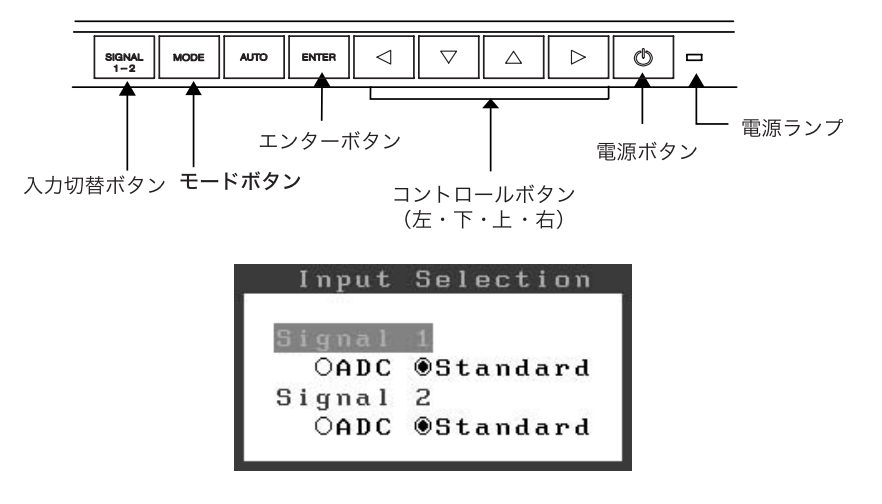

**6.** 入力選択を、コントロールボタンで「ADC」に変更します。

エンターボタンを押すと設定が完了し、メニューは終了します。

### **7.** コンピュータの電源を入れます。

電源ランプが点灯(青色)し、画面が表示されます。 電源スイッチを入れても画面が表示されない場合には、「第7章 故障かなと 思ったら」(p.40)を参照してください。 使用後は、電源を切ってください。

#### 注意点

● ADC 以外の信号コネクタと接続する場合は、入力選択の設定を「標準」に戻してか ら、コンピュータの電源を入れてください。

## 2-4. 2 台のコンピュータをつなぐ

本機は、背面の DVI-I コネクタ (SIGNAL1/SIGNAL2) に 2 台のコンピュータを接 続し、切り替えて表示することができます。

#### 接続例

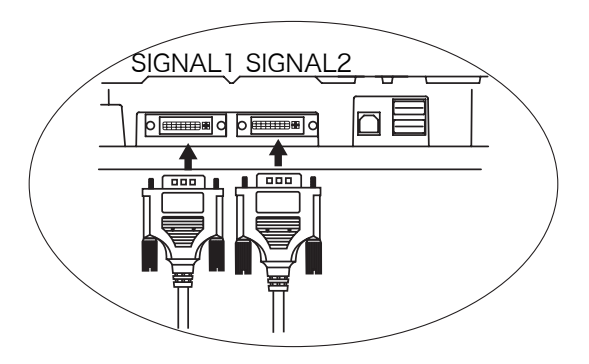

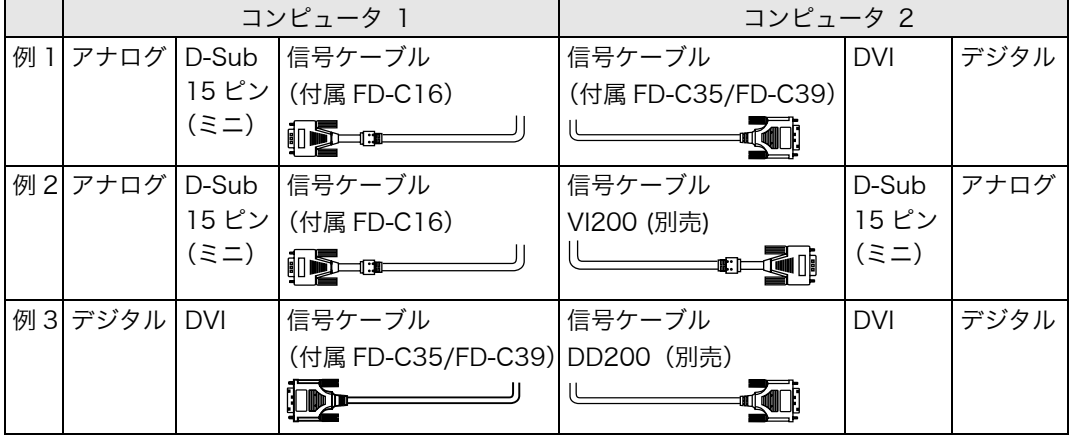

#### 入力信号の切り替え方法

コントロールパネルの入力切替ボタンで切り替えます。押すたびに信号が切り替わり ます。なお、信号を切り替えた時には、現在表示されている信号の種類(入力信号1 または2/アナログまたはデジタル)が画面右上に 2 秒間表示されます。

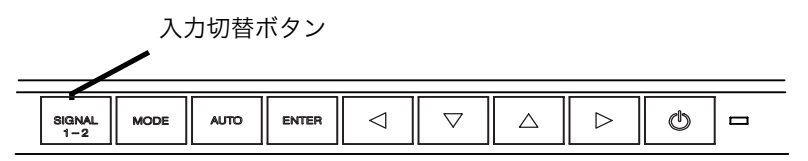

#### 優先的に表示される信号を設定する

2台のコンピュータを接続した時、どちらか一方のコンピュータを優先的に表示させ ることができます。モニターは定期的に入力信号を確認し、<入力プライオリティ> 設定で優先のおかれている信号が入力されてきた場合、そちらの信号に自動で切り替 わります。

コンピュータが 1 台しか接続されていない場合は、優先信号が入力信号1または2の どちらに設定されていても、信号は自動検知されます。

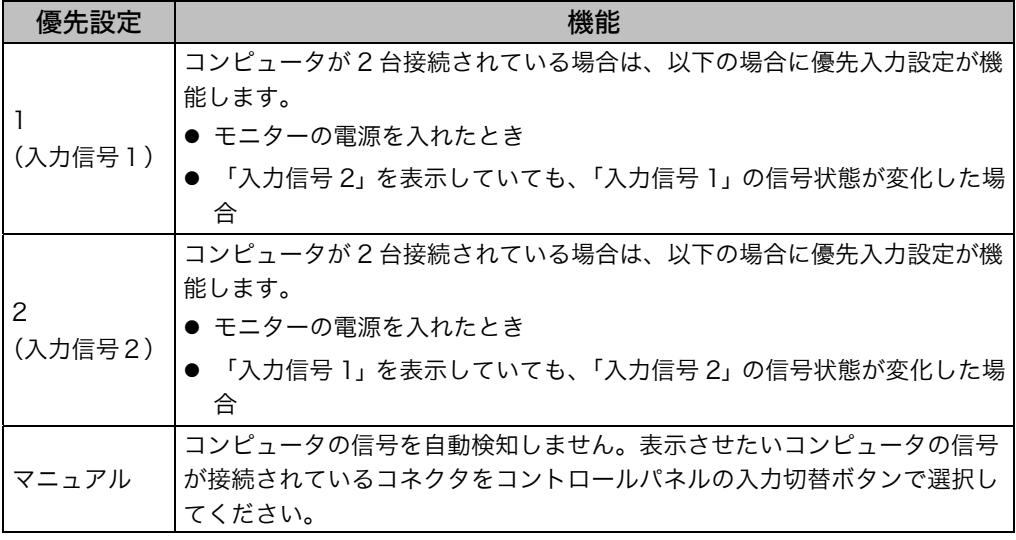

参考

● 節電機能について

<入力プライオリティ>で「1」または「2」が選択されている場合は、2 台のコ ンピュータの両方が節電モードに入っている場合のみモニターの節電機能が動作し ます。

## 第 3 章 ScreenManager

## 3-1. 操作方法

画面調整/設定とファインコントラストモードの切り替えを簡単におこなえます。

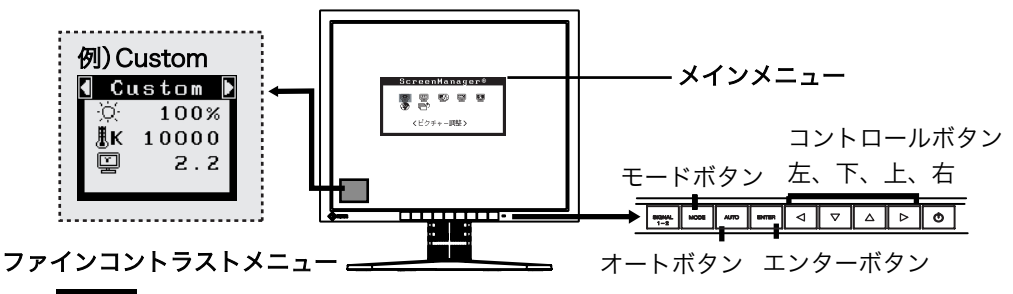

#### 注意点

- メインメニューとファインコントラストメニューを同時に表示することは できません。
- **1.** メニューの表示

コントロールパネルのエンターボタンを押し、メインメニューを表示します。

- **2.** 調整/設定
	- (1) コントロールボタンで、調整/設定したい項目を選択し、エンターボタンを押 して、選択した項目のサブメニューを表示します。
	- (2) コントロールボタンで、調整/設定したい項目を選択し、エンターボタンを押 して、選択した項目の調整/設定メニュ-を表示します。
	- (3) コントロ-ルボタンで調整/設定し、エンタ-ボタンを押して確定します。
- **3.** 終了
	- (1) サブメニューより<リターン>を選択し(下ボタンを 2 回押すと移動しま す。)、エンターボタンを押して、メインメニューに戻ります。
	- (2) メインメニューより<メニューオフ>を選択し(下ボタンを 2 回押すと移動 します。)、エンターボタンを押して、ScreenManager を終了します。

#### 注意点

z エンターボタンをすばやく続けて 2 回押しても、ScreenManager を終了させ ることができます。

#### ファインコントラストメニュー

モードボタンを押すと、ファインコントラストモードの切り替えができます。 (Custom、sRGB、CAL、Text、DICOM-CL、DICOM-BL)エンターボタンを 押すと終了します。(参照 p.23)

## 3-2. 機能一覧

ScreenManager の調整、および設定項目一覧表です。 「\*」はアナログ信号入力のみ、「\*\*」はデジタル信号入力のみの機能です。

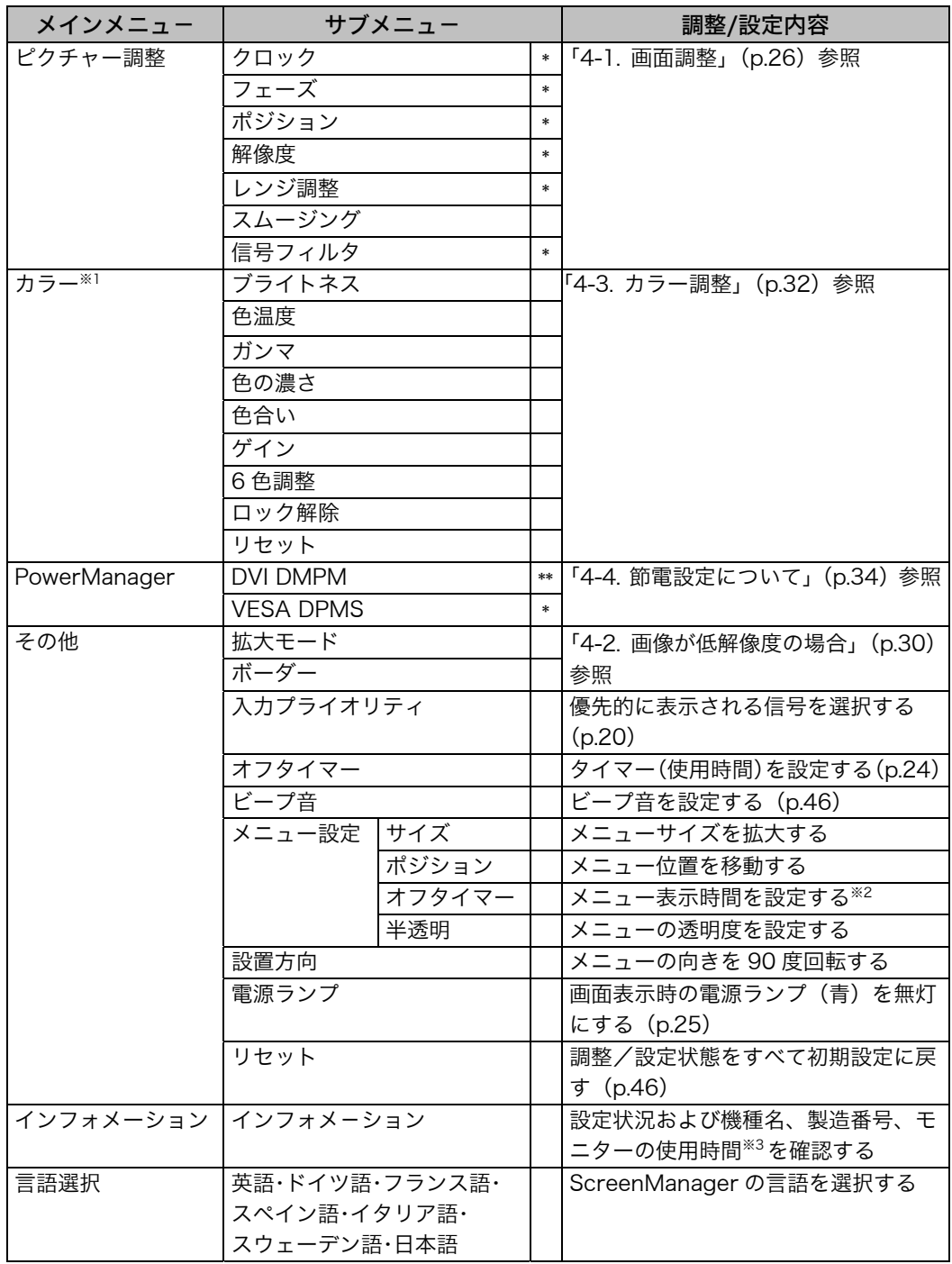

※1 <カラー>メニューで調整/設定できる機能はファインコントラストモードにより異なり ます。(p.32)

※2ファインコントラストメニューの表示時間は変更されません。

※3工場検査などのため、購入時に使用時間が「0」ではない場合があります。

### 3-3. ファインコントラスト機能

モニターの明るさなどを表示画像に適した設定に変更できます。

#### ファインコントラストモードを選択する

モードボタンを押すと、ファインコントラストメニューが画面左下に表示されます。 ボタンを押すたびに 6 つのモードが切り替わり表示されます。

#### 終了

エンターボタンを押すと終了します。

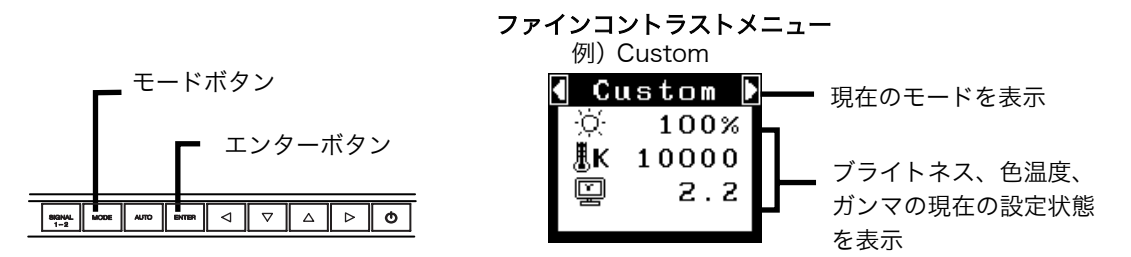

#### ファインコントラストモードの種類

表示画像に最適な表示モード(6 種類)を選択できます。

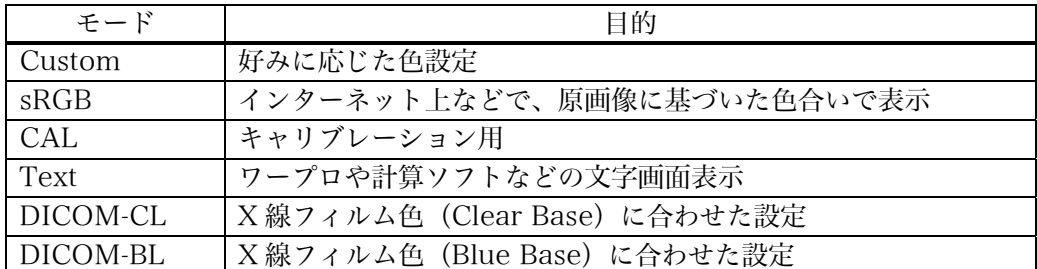

#### ファインコントラストモードのカラー設定を変更する

ファインコントラストメニューで<ブライトネス>、<色温度>、<ガンマ>の調整/ 設定ができます。上・下のコントロールボタンで調整/設定したい項目を選択し、左・ 右のコントロールボタンで調整/設定します。(色温度、ガンマの値はモードによって は固定(Fixed) されています。(参照 p.32))

#### 詳細な調整

ScreenManager の<カラー>メニューでは各モードごとにさらに詳細なカラー調整 ができます。(参照 p.32)

### 3-4. 特殊機能

#### 調整ロック機能

一度調整/設定した状態をむやみに変更したくないときにご利用ください。

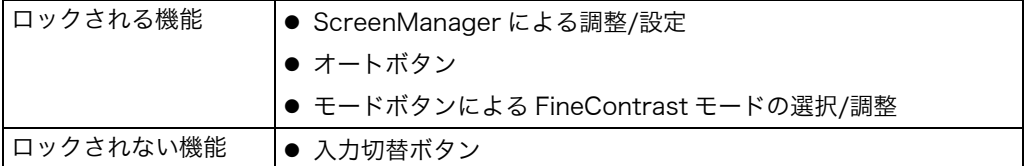

#### [設定方法]

- (1) コントロールパネルの電源ボタンを押していったん電源を切ります。
- (2) オートボタンを押しながら電源を入れると、調整ロックがかかり画面が表示され ます。

#### [解除方法]

- (1) コントロールパネルの電源ボタンを押していったん電源を切ります。
- (2) オートボタンを押しながら再度電源を入れると、調整ロックが解除され画面が表 示されます。

#### タイマー機能

モニターの使用時間を設定することにより、設定した時間が終了すると自動的にモニ ターの電源がオフされます。モニターに長時間同じ画像を表示させていると生じる残 像現象を軽減するための機能です。一日中同じ画像を表示しておくような場合にご利 用ください。

#### [設定方法]

(1) ScreenManager<その他>メニューより<オフタイマー>を選択します。 (2) 「有効」を選択した後、モニターの使用時間(1H~23H)を設定します。

#### [オフタイマーの流れ]

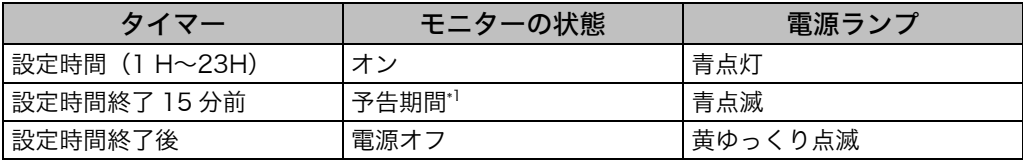

\*1 予告期間中にコントロールパネルの電源ボタンを押すと、押した時点から 90 分延長するこ とができます。延長は制限がなく何度でもできます。

#### [復帰方法]

コントロールパネルの電源ボタンを押します。

#### 注意点

● 節電モード時でもオフタイマーは機能しますが、予告機能は働きません。予告なし に電源がオフされます。

#### 電源ランプ設定

画面表示時の電源ランプ(青)を無灯にすることができます(初期設定では、電源ラ ンプは電源を入れたときに点灯します)。

#### [設定方法]

- (1) ScreenManager の<その他>メニューより<電源ランプ>を選択します。
- (2) 「無効」に設定します。

#### シンクスイッチ設定

画面全体が緑っぽく表示される際に、信号の入力タイミングを変えて画面の表示設定 を切り替えることができます。

#### [設定方法]

- (1) 主電源スイッチをオフにします。
- (2) コントロールパネルの下ボタンを押しながら主電源スイッチをオンにします。
- (3) シンクスイッチの設定が変更され、画面が表示されます。

#### [解除方法]

- (1) 主電源スイッチをオフにします。
- (2) コントロールパネルの下ボタンを押しながら主電源スイッチをオンにします。
- (3) シンクスイッチの設定が解除され、画面が表示されます。

#### EIZO ロゴ非表示機能

本機の電源を入れた時に、EIZO ロゴが画面中央に表示されます。このロゴの表示/非 表示の切り替えができます。(初期設定ではロゴが表示されます。)

#### [設定方法]

コントロールパネルの電源ボタンを押して、いったん電源を切ります。その後、エ ンターボタンを押しながら電源を入れると、ロゴが表示されなくなります。

#### [解除方法]

コントロールパネルの電源ボタンを押して、いったん電源を切ります。その後、エ ンターボタンを押しながら電源を入れると、再びロゴが表示されます。

## 第4章 画面調整/設定

デジタル信号入力の場合は、本機の設定データに基づいて画面が正しく表示されます。

### 4-1. 画面調整

#### 注意点

● 調整はモニターの電源を入れて、20 分以上経過してからおこなってください。(内 部の電気部品の動作が安定するのに約 20 分かかります。)

#### アナログ信号入力の場合

液晶モニターの画面の調整とは、使用するシステムに合わせ、画面のちらつきを抑え たり画像の表示位置やサイズを正しく調整するためのものです。快適に使用していた だくために、モニターを初めてセットアップしたときや使用しているシステムの設定 を変更した場合には、ScreenManager を使用して画面を調整していただくことをお すすめします。付属の「EIZO LCD ユーティリティディスク」に画面調整用プログラ ムが含まれていますのでご利用ください。

#### 調整手順

**1.** コントロールパネルのオートボタンを押します。

"もう一度オートボタンを押すとオートアジャストが実行されます"のメッセージ が 5 秒間表示されます。メッセージが表示されている間にもう一度オートボタン を押すと、自動調整機能が働き(動作中であることを示すメッセージが表示され ます)、クロック、フェーズ、表示位置、解像度が調整されます。

#### 注意点

● この機能は Macintosh や Windows など画面の表示可能エリア全体に画像が 表示されている場合に正しく動作します。 DOS プロンプトのような画面の一部にしか画像が表示されていない場合や、 壁紙など背景を黒で使用している場合には正しく動作しません。 一部のグラフィックスボードで正しく動作しない場合があります。

オートボタンで調整しきれない場合は以降の手順にしたがって調整をおこなって ください。正確に表示された場合は、手順 4 にお進みください。

#### **2.** 画面調整用プログラムを起動します。

「EIZO LCD ユーティリティディスク」(付属品)より、ご使用のシステムに対応 した「画面調整プログラム」をディスク内の readmeja.txt あるいは「お読みく ださい」ファイルにしたがって起動します。起動後はプログラムの指示にしたがっ て調整してください。(Windows をお使いの方は「EIZO LCD ユーティリティ ディスク」の起動メニューから、直接実行できます。)

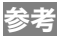

▶ ご使用のシステムに対応したプログラムがない場合は、画面に 1 ドット抜きの パターン(下記参照)などを表示して以下の手順に進んでください。

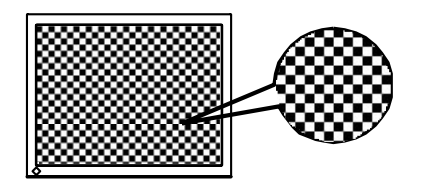

**3.** ScreenManager の<ピクチャー調整>メニューにより調整します。

#### (1) 縦縞が出ている場合

→ L◯┘クロック (p.48) を調整します。

<クロック>を選択し、左・右のコントロールボタンを使用して縦縞が消える ように調整します。調整が合ったポイントを見逃しやすいので、コントロー ルボタンはゆっくり押して調整するようにしてください。

調整後、画面全体ににじみやちらつき、横線が出た場合は次の「(2)フェーズ 調整」にすすみ調整をおこなってください。

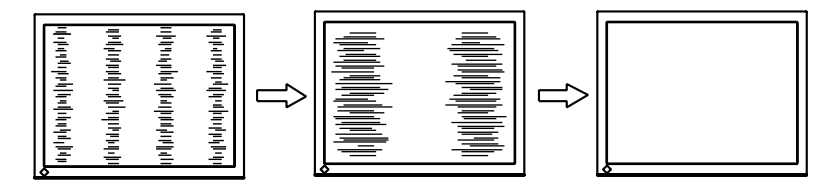

- (2) ちらついたり、にじむようにみえる場合
	- → |① フェーズ (p.48) を調整します。

<フェーズ>を選択し、左・右のコントロールボタンを使用して最もちらつき やにじみのない画面に調整します。

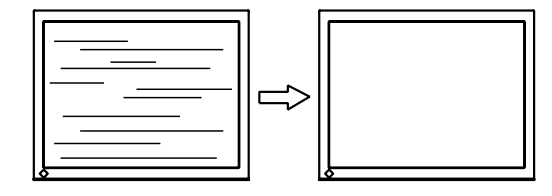

#### 注意点

● お使いのコンピュータやグラフィックスボードによっては、完全になくならな いものがあります。

(3) 表示位置がずれている場合

→ □ ポジションを調整します。

液晶モニターは画素数および画素位置が固定であるため、画像の正しい表示 位置は1箇所です。ポジション調整とは画像を正しい位置に移動させるため の調整です。

<ポジション>を選択し、画像の左上とマーカーが合うように上・下・左・右の コントロールボタンで調整します。

調整後、画面に縦縞が現れた場合は、「(1)クロック調整」に戻り、再度調整を おこなってください。(クロック→フェーズ→ポジション)

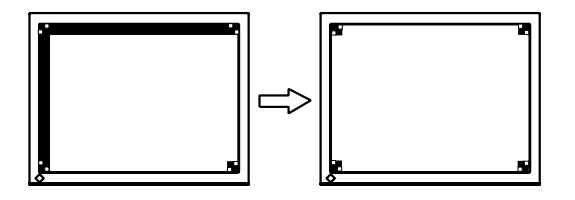

(4) 余分な画像が表示されていたり、画像が切れている場合

#### $\rightarrow$   $\Box$  解像度を確認します。

<解像度>を選択し、調整メニューに表示されている解像度と、入力信号の 解像度が同じになるように上・下のコントロールボタンで垂直方向の、左・ 右のコントロールボタンで水平方向の解像度を調整します。

表示ドット数が多いため、余分な画像が表示されている

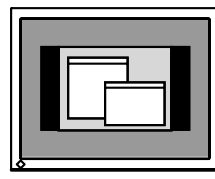

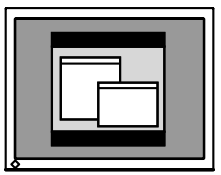

表示ドット数が少ないため、画像が切れている

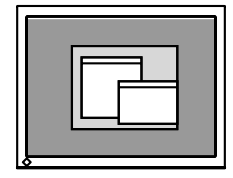

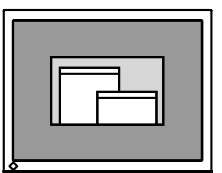

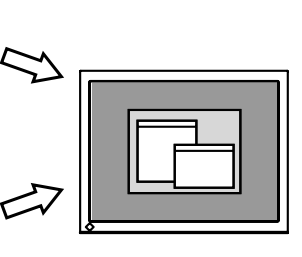

#### **4.** 信号の出力レンジ(レンジ調整)を調整します。

#### $\rightarrow$   $\overline{\triangle}$  <ピクチャー調整>メニューのくレンジ調整> (p.48) で 調整します。

信号の出力レベルを調整し、すべての色階調(0~255)を表示できるように調 整します。

#### [設定方法]

<ピクチャー調整>メニューより<レンジ調整>の調整メニューを表示させた状 態で、コントロールパネルのオートボタンを押します。出力レンジが自動的に調 整され、最大の色階調で画像を表示します。

### 4-2. 画像が低解像度の場合

VGA640x480 などの低解像度は 1280x1024 に(画面いっぱいに)自動的に拡大さ れますが、<その他>メニューの<拡大モード>機能を使用して表示サイズを切り替 えることができます。

#### **1.** 画像の表示サイズを変更する場合

#### → ← ・ 拡大モードで切り替えます。

<その他>メニューより<拡大モード>を選択し、上・下のコントロールボタン でモード(拡大/ノーマル)を選択します。

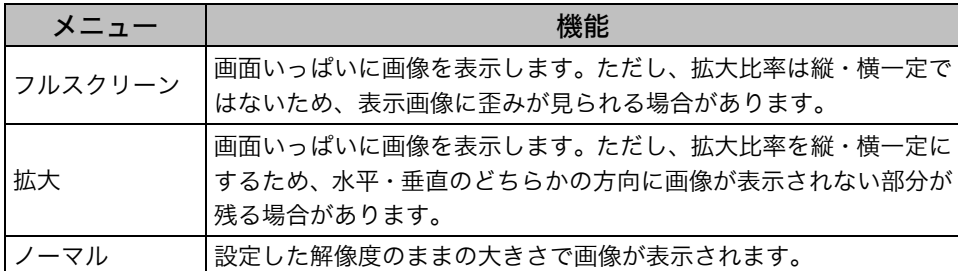

例:1024x768 を表示した場合

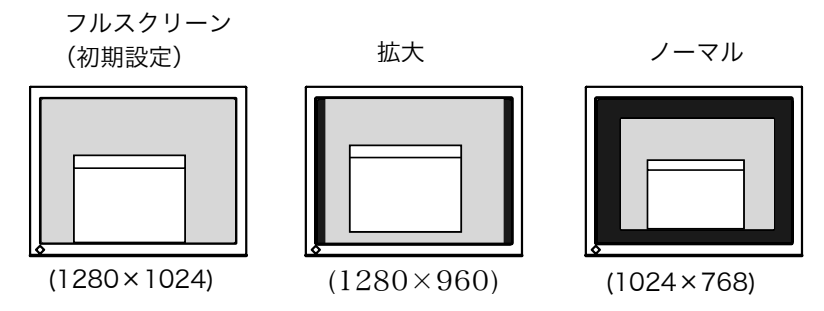

#### **2.** 文字や線がぼやけてみえる場合

#### → <スムージング>の設定を切り替えます。

低解像度を「フルスクリーン」、「拡大」モードで表示した場合、表示された画像 の文字や線がぼやけて見える場合があります。 <ピクチャー調整>メニューより<スムージング>を選択し、1~5 段階(ソフ ト~シャープ)から好みに応じて選択します。

#### 注意点

- <スムージング>アイコンは、以下の解像度では選択できません。
	- 1280x1024 の場合
	- <拡大モード>で解像度を 2 倍に拡大した場合 (例:640x480 を 1280x960 に拡大設定)

#### **3.** 画像が表示されない部分(ボーダー)の明るさを設定する場合 → □ くボーダー>で設定します。

「ノーマル」、「拡大」モード時には、画像の周囲にボーダー(画像が表示されない 暗い部分)が表示されます。

<その他>メニューより<ボーダー>を選択し、左・右のコントロールボタンで 調整します。

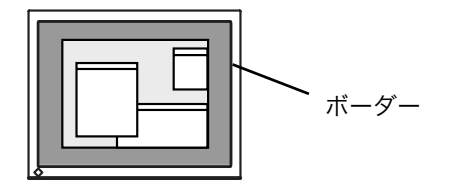

### 4-3. カラー調整

ScreenManager の<カラー>メニューで、ファインコントラストモードごとに独立し た、カラー調整の設定、保存ができます。

#### アナログ信号のカラー調整をおこなうときは、まず<レンジ調整>(p.29)をおこなっ てください。

#### 調整項目

ファインコントラストモードにより、<カラー>メニューで調整/設定できる機能が異な ります。(表示メニューも異なります。)

○:調整/設定可 ―:工場にて設定済み

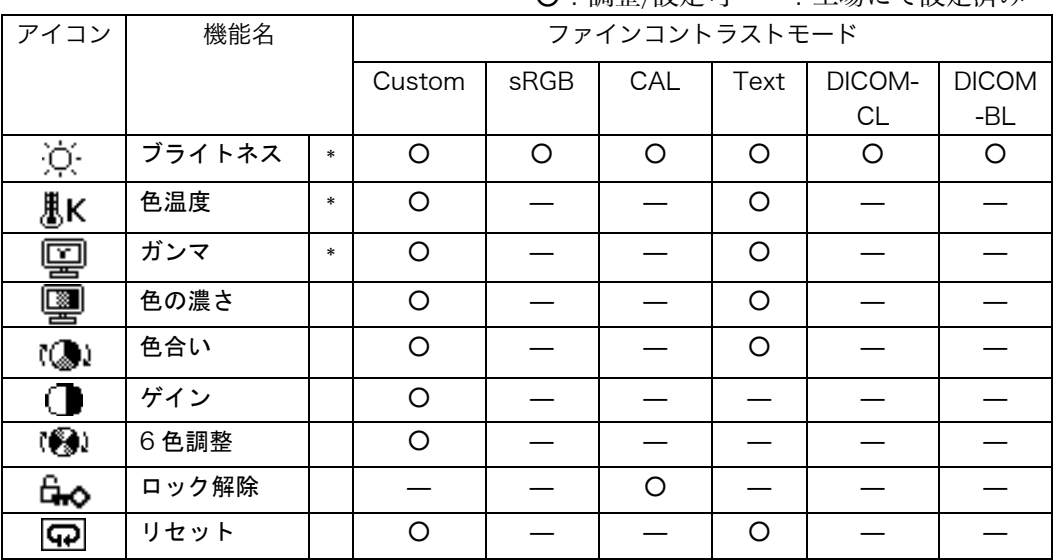

\*これらの調整項目はファインコントラストメニューでも調整/設定ができます。 (参照 p.23)

#### 注意点

- 調整はモニターの電源を入れて、20 分以上経過してからおこなってください。(内 部の電気部品の動作が安定するのに約 20 分かかります。)
- くカラー>メニューのくリセット>を選択すると、ファインコントラストモードで 選択しているモードの色調は初期設定(工場出荷状態)に戻ります。
- モニターにはそれぞれ個体差があるため、複数台を並べると同じ画像でも異なる色 に見える場合があります。複数台の色を合わせるときは、視覚的に判断しながら微 調整してください。

#### 調整内容

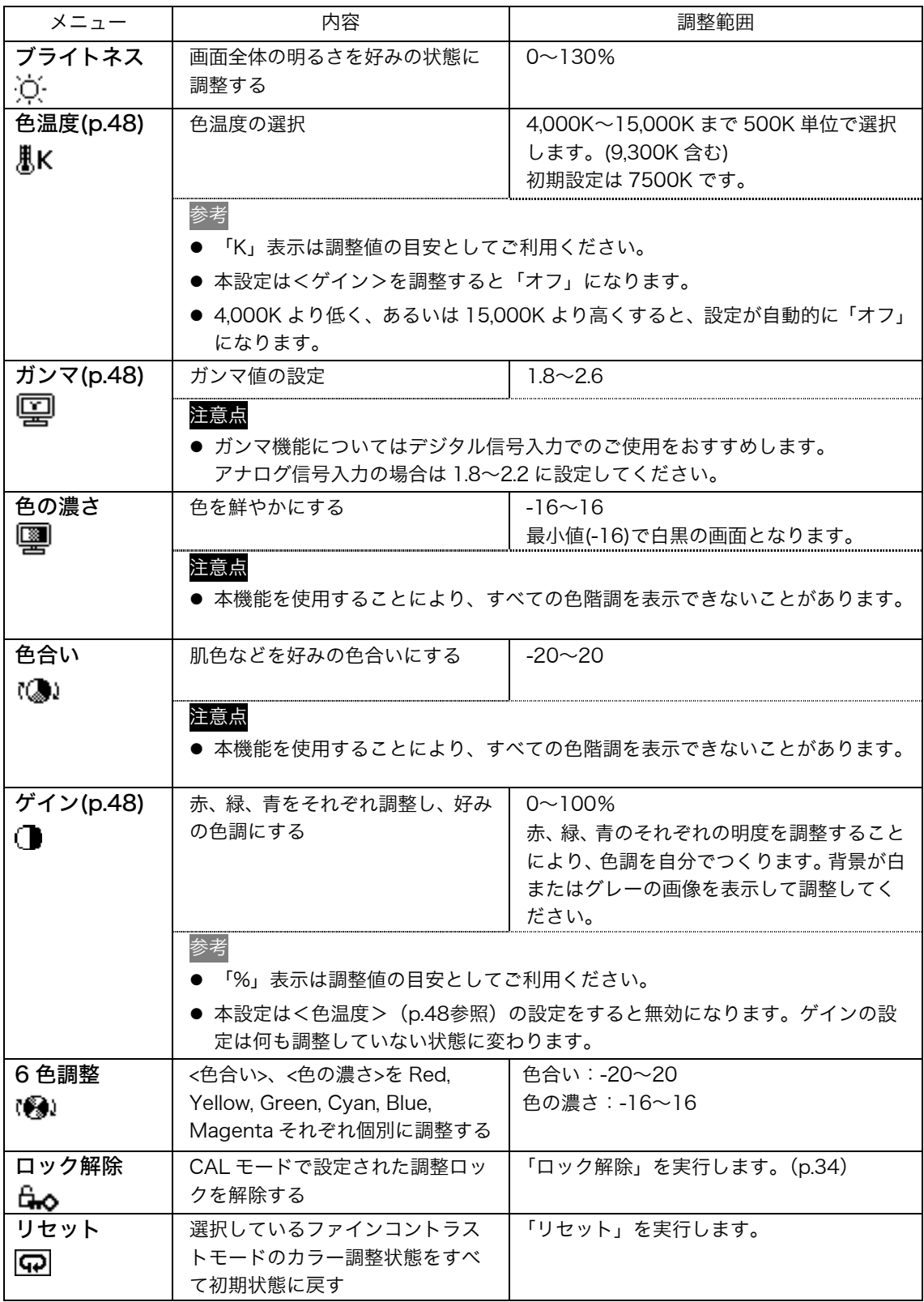

#### キャリブレーション後のロック解除機能

本機専用のキャリブレーションキット(オプションp.47)を使用して、モニターのキャ リブレーションをすることができます。CAL モードでキャリブレーションをおこなっ た後は、自動的に調整機能がロックされ、ブライトネスの調整ができなくなります。 SceenManager を使って、ロックを解除することができます。

#### [解除方法]

- (1) <カラー調整>メニューの<ロック解除>を選択します。
- (2) 「ロック解除」を選択します。

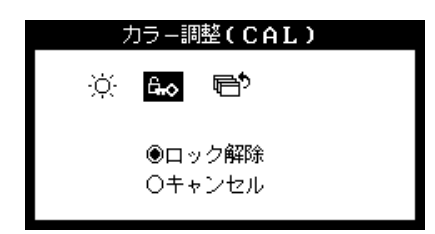

#### 注意点

- <その他>メニューのリセット機能を実行すると、同時にロックも解除されます。
- ロックが解除されると、ロック解除アイコンは水色になり選択できなくなります。

### 4-4. 節電設定について

ScreenManager の<PowerManager>メニューで節電機能を設定できます。

#### 注意点

- 完全な節電のためにはモニターの電源を切ることをおすすめします。また、電源プ ラグを抜くことで、確実にモニター本体への電源供給は停止します。
- モニターが節電モードに入っても、USB 機器が接続されている場合、USB 機器は 動作します。そのためモニターの消費電力は、節電モードであっても接続される機 器によって変化します。

#### アナログ信号入力の場合

本機は「VESA DPMS(p.49)」に準拠しています。

#### [設定方法]

(1) コンピュータの節電機能を設定します。

(2) <PowerManager>メニューより、「VESA DPMS」を選択します。

#### [節電の流れ]

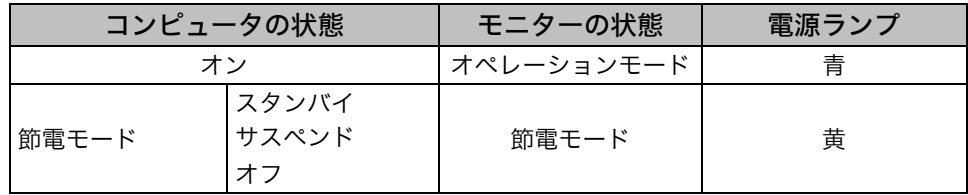

#### [復帰方法]

キーボードまたはマウスを操作します。

#### デジタル信号入力の場合

本機は「DVI DMPM(p.49)」に準拠しています。

#### [設定方法]

(1) コンピュータの節電機能を設定します。

(2) <PowerManager>メニューより「DVI DMPM」を選択します。

#### [節電の流れ]

コンピュータの設定に連動し5秒後に節電モードに入ります。

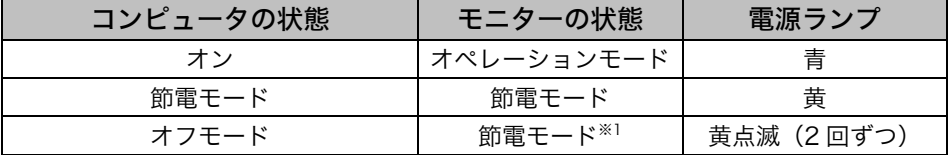

\*1 コンピュータのオフモードはプライオリティ機能が<マニュアル>に設定されてい る場合にのみ有効です。

#### [復帰方法]

コンピュータ/節電モードからの復帰: キーボードまたはマウスを操作します。 コンピュータ/オフモードからの復帰: コンピュータの電源を入れます。

## 第 5 章 USB(Universal Serial Bus)の活用

本機は USB 規格に対応しているハブを搭載しています。USB 対応のコンピュータま たは他の USB ハブに接続することにより、本機が USB ハブとして機能し、USB に対 応している周辺機器と接続できます。

#### 必要なシステム環境

- USB ポートを搭載したコンピュータ、あるいは USB 対応のコンピュータに接続し ている他の USB ハブ
- Windows 98/Me/2000/XP または Mac OS 8.5.1 以降
- $\bullet$  EIZO USB ケーブル (MD-C93)

注意点

- 使用するコンピュータおよび周辺機器によっては動作しない場合がありますので、 各機器の USB 対応については各メーカーにお問い合わせください。
- 使用する機器は USB Rev. 2.0 対応のものをおすすめします。
- モニターの主電源が入っていないと、ダウンストリームに接続している周辺機器は 動作しません。
- モニターが節電モードの状態に入っても、USB ポート(アップストリームおよびダ ウンストリーム)に接続されている機器は動作します。
- 以下は Windows 98/Me/2000/XP および Mac OS の場合の手順です。

#### 接続方法(USB 機能のセットアップ方法)

- **1.** はじめにコンピュータとモニターを信号ケーブルで接続し(p.13参照)、 コンピュータを起動しておきます。
- **2. USB 対応のコンピュータ (あるいは他の USB ハブ) のダウンストリー** ムとモニターのアップストリームを USB ケーブルで接続します。

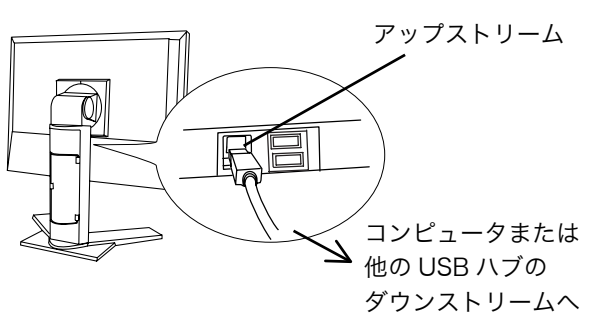

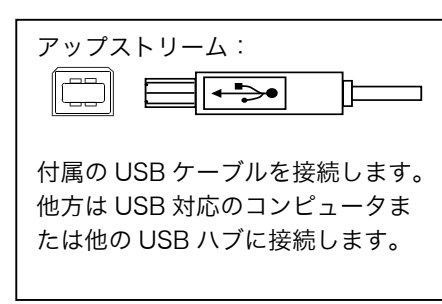

USB ケーブルの接続より自動的に USB 機能がセットアップされます。

**3.** セットアップが完了すると、モニターが USB ハブとして機能し、さまざ まな USB 対応の周辺機器をモニターの USB ポート(ダウンストリーム) に接続することができます。

接続例

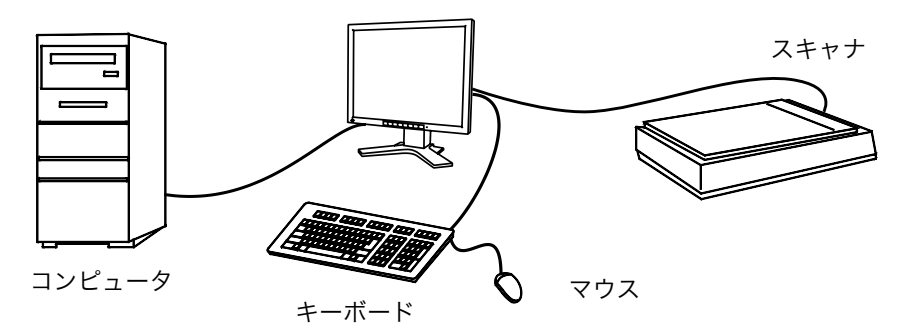

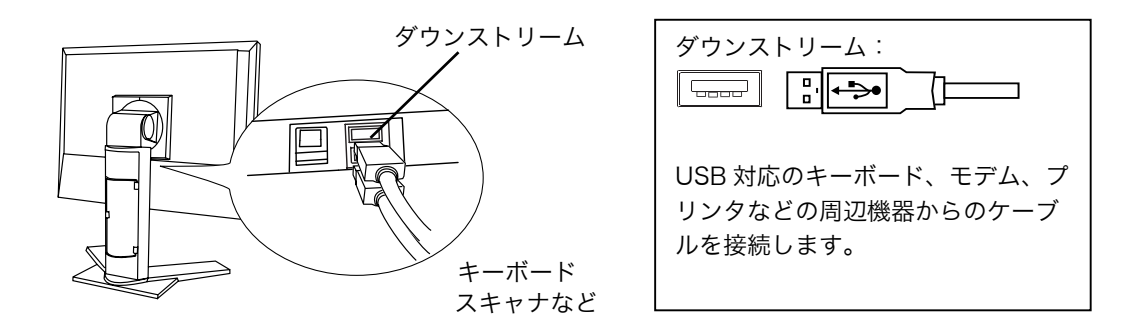

#### 「ScreenManager Pro for LCD (Windows 用)」について

ユーティリティソフトウェア「ScreenManager Pro for LCD (Windows 用)」につ いては「EIZO LCD ユーティリティディスク」CD-ROM を参照してください。

## 第6章 アーム取付方法

本機はスタンド部分を取り外すことによって、アーム(あるいは別のスタンド)に取 り付けることが可能になります。

注意点

- 他社製のアームまたはスタンドを使用する場合は、以下の点をアームまたはスタン ドメーカーにご確認のうえ、お選びください。
	- ─ 取付部のネジ穴間隔:100 mm x 100 mm(VESA 規格準拠)
	- ─ 耐荷重:モニター本体(スタンドなし)とケーブルなどの装着物の総重量に耐え られること
- ケーブル類は、アームを取り付けた後に接続してください。

#### 取付方法

**1.** スタンド接合部のカバーの中央部(上下)を押さえ、左右にスライドして 取り外します。

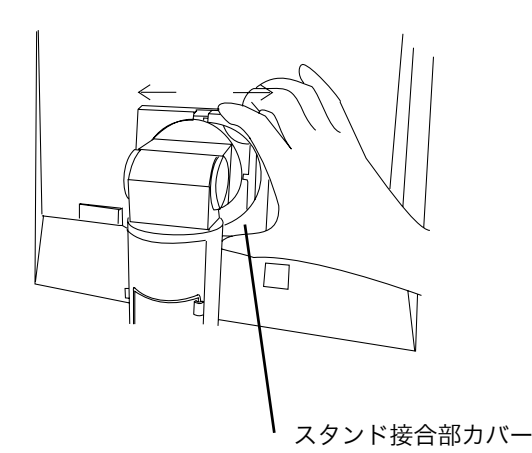

**2.** 液晶パネル面が傷つかないよう、安定した場所に柔らかい布などを敷いた 上に、パネル面を下に向けて置きます。

**3.** スタンド部分を取り外します。(別途ドライバーを準備ください。) ドライバーを使って、本体部分とスタンドを固定しているネジ (M4×15 mm BZn/Fe:4 箇所)を取り外します。

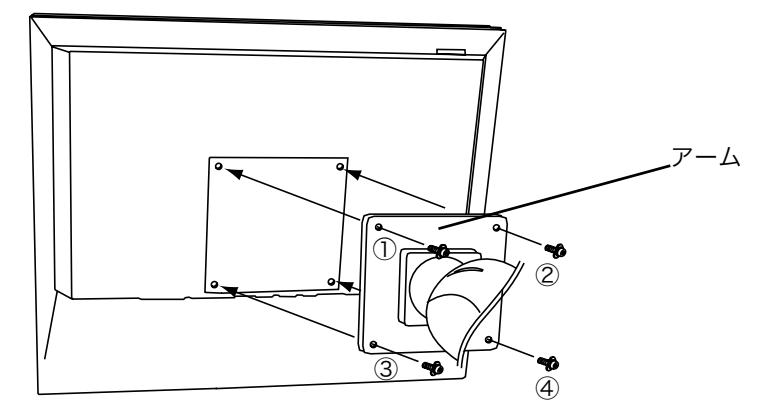

**4.** モニターをアーム(またはスタンド)に取り付けます。

取付用ネジ:M4×15mm BZn/Fe:4 箇所

## 第7章 故障かなと思ったら

症状に対する処置をおこなっても解消されない場合は、販売店またはエイゾーサポー トにご相談ください。

- 画面が表示されない場合 → 項目 1、2 を参照してください。
- 画面に関する症状 → 項目 3~14 を参照してください。
- その他の症状 → 項目 15~20 を参照してください。
- USB に関する症状→ 項目 21~22 を参照してください。

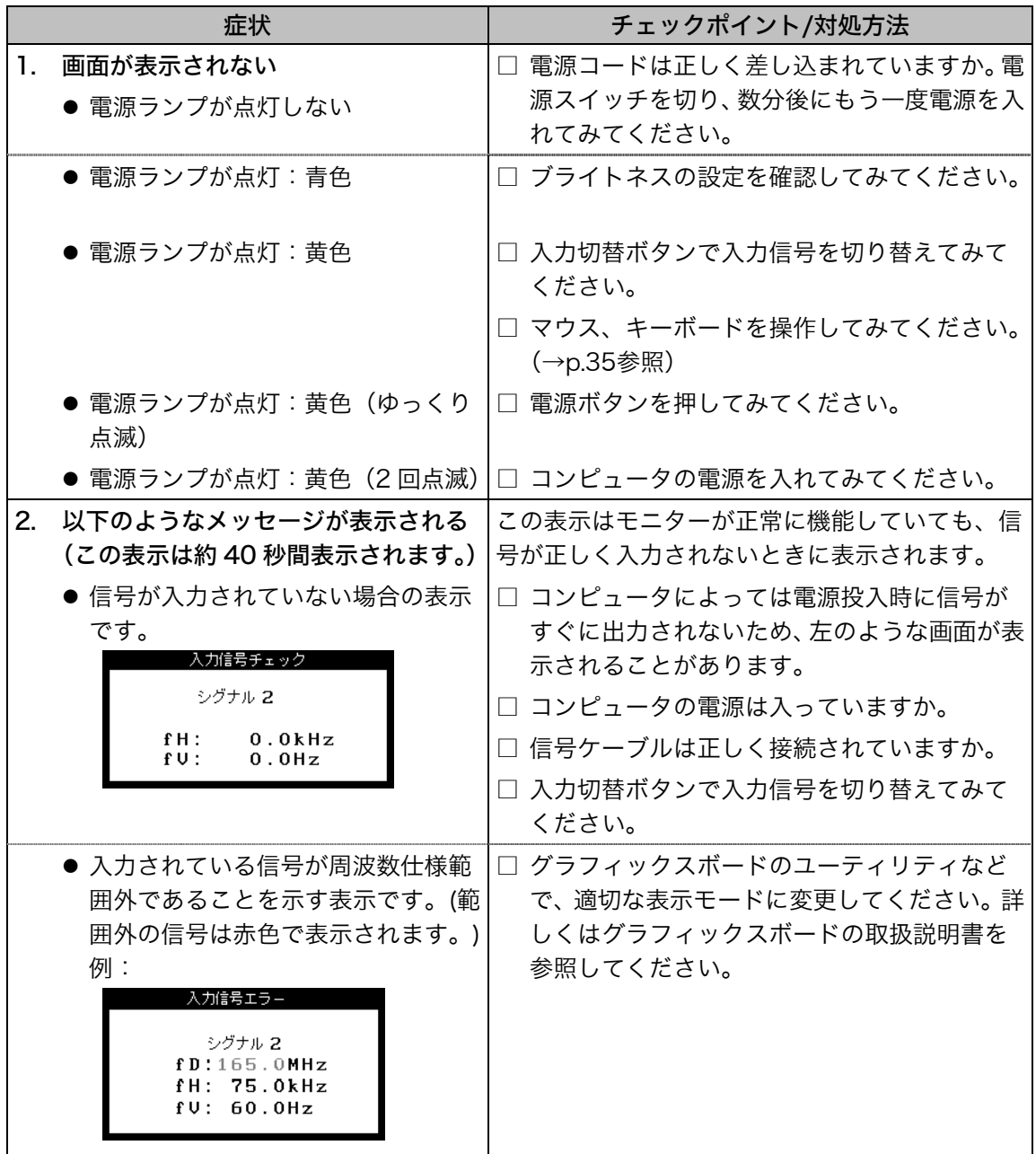

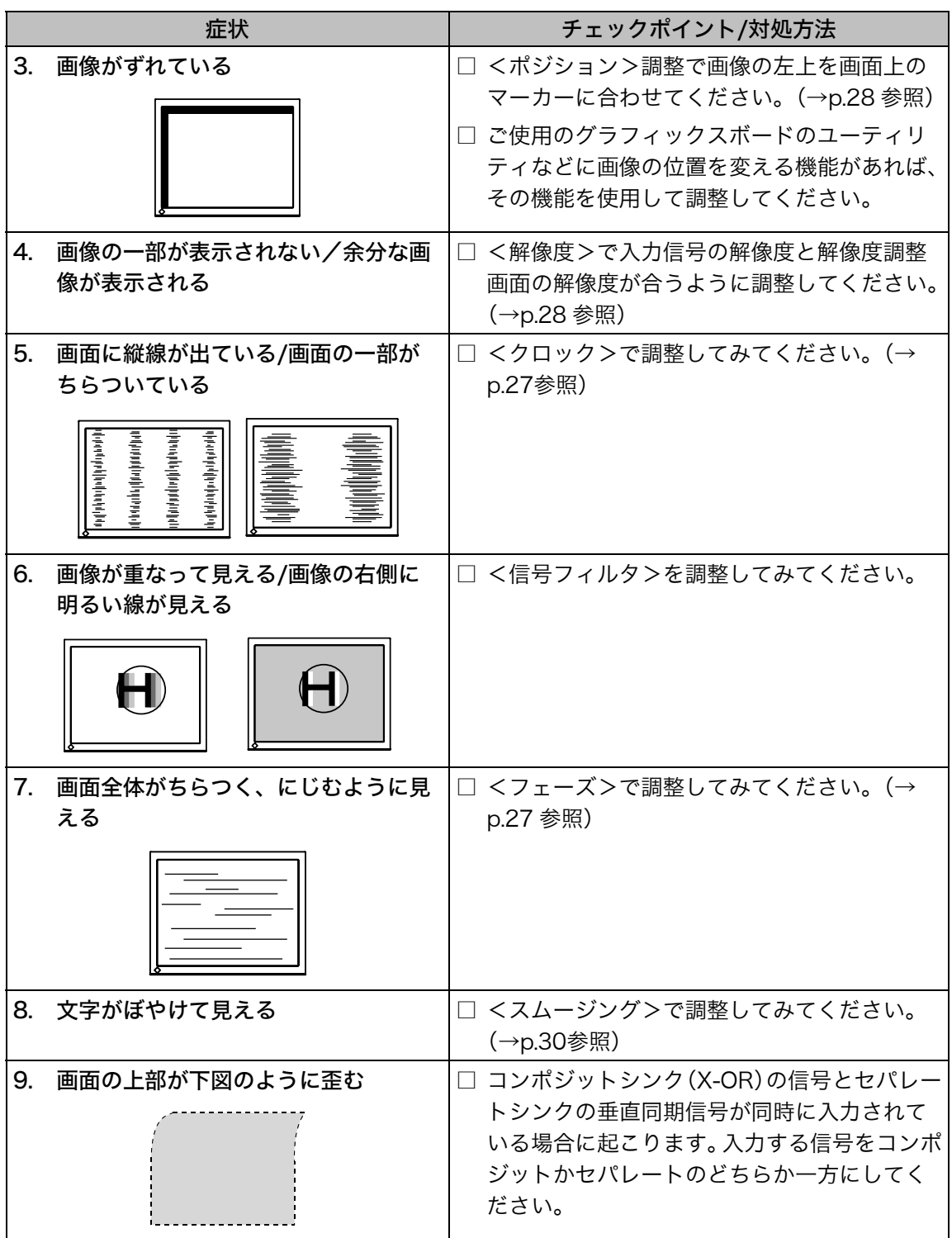

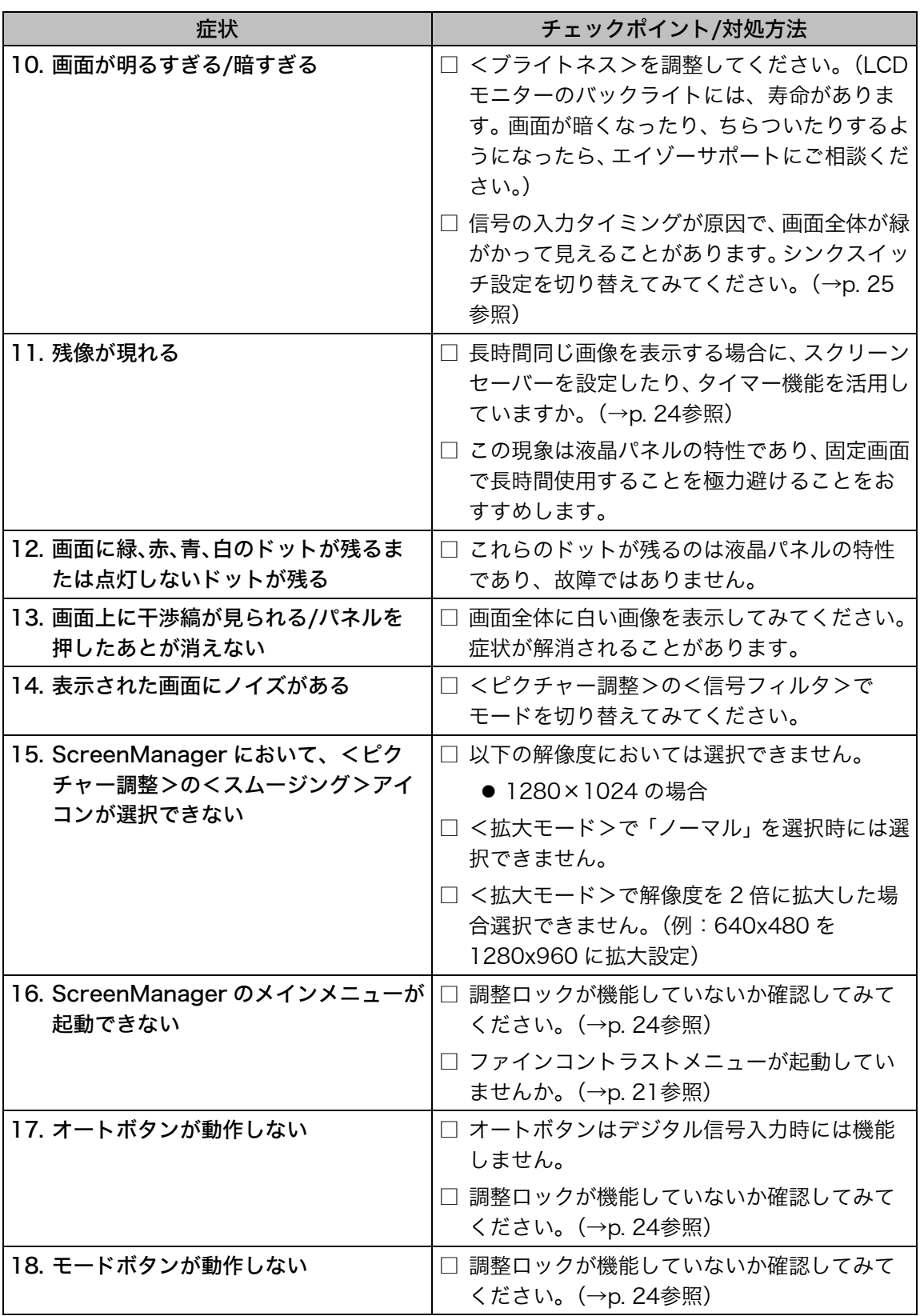

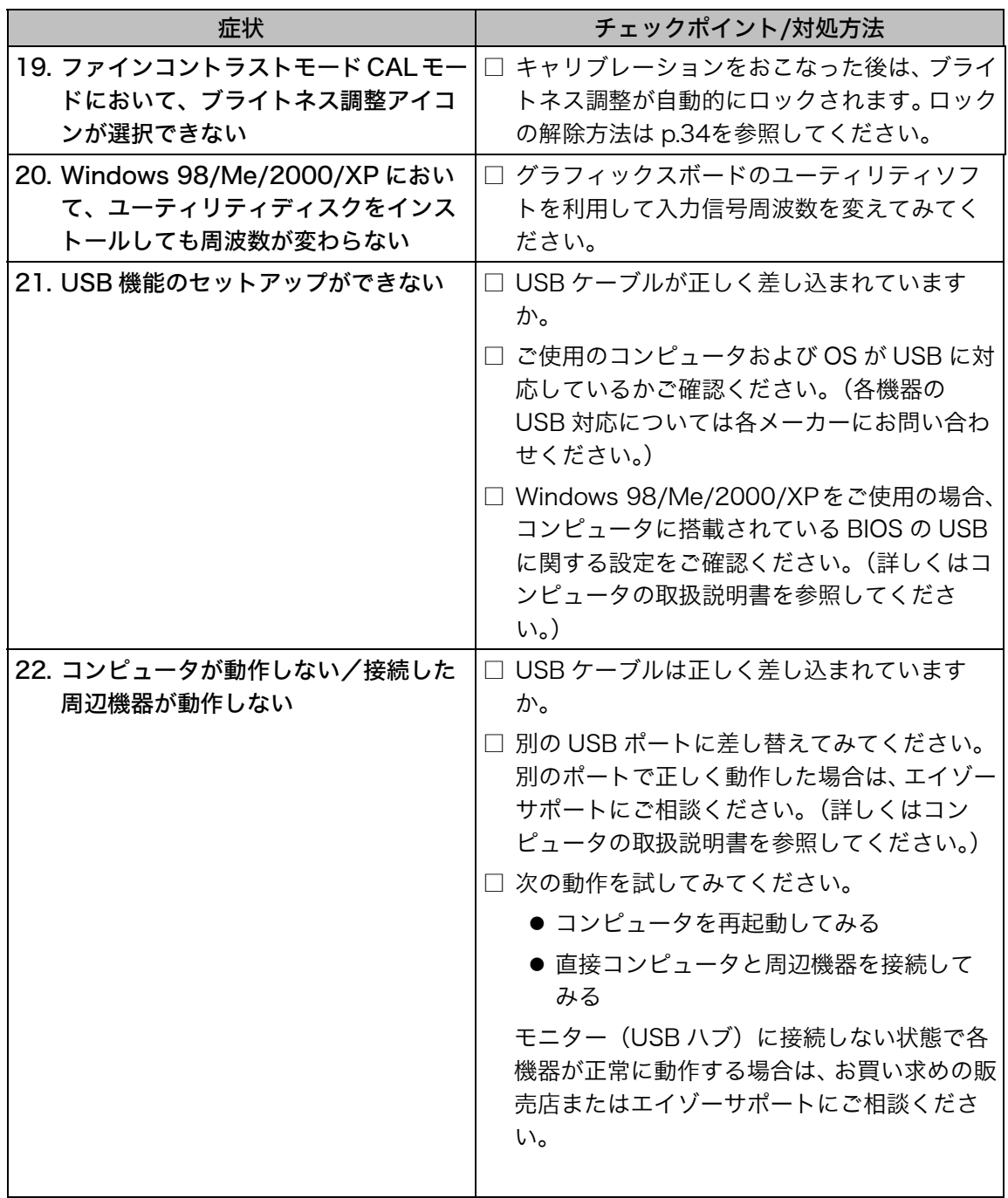

## 第8章 お手入れ

本製品を美しく保ち、長くお使いいただくためにも定期的にクリーニングをおこなう ことをおすすめします。

#### 注意点

● 溶剤や薬品(シンナーやベンジン、ワックス、アルコール、その他研磨クリーナな ど)は、キャビネットや液晶パネル面をいためるため絶対に使用しないでください。

#### キャビネット

柔らかい布を中性洗剤でわずかにしめらせ、汚れをふき取ってください。(使用不可の 洗剤については上記の注意を参照してください。)

#### 液晶パネル面

- 汚れのふき取りにはコットンなどの柔らかい布や、レンズクリーナー紙のようなも のをご使用ください。
- 落ちにくい汚れは、少量の水をしめらせた布でやさしくふき取ってください。ふき 取り後、もう一度乾いた布でふいていただくと、よりきれいな仕上がりとなります。

参考

● パネル面のクリーニングには ScreenCleaner(オプション品)をご利用いただくこ とをおすすめします。

## 第9章 仕様

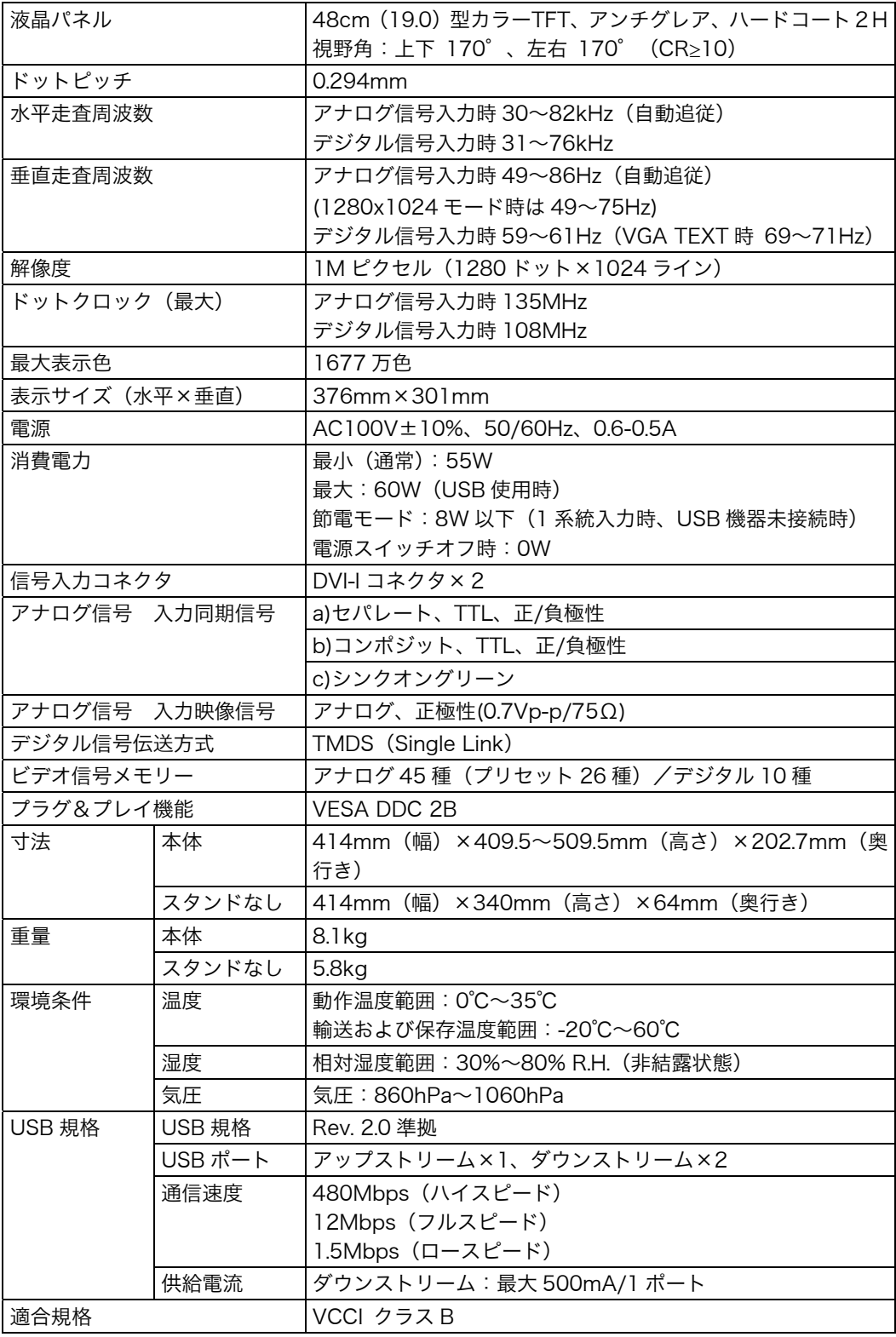

#### ■主な初期設定(工場出荷設定)値

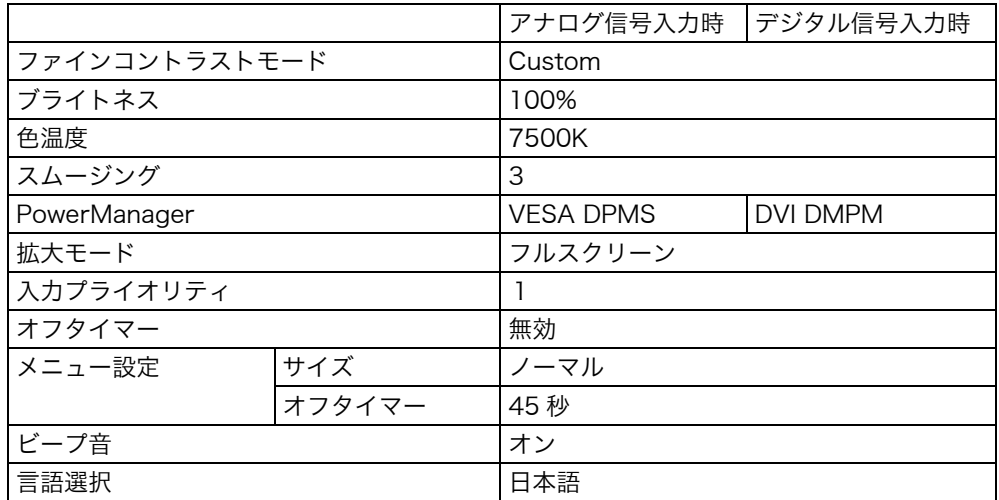

#### ■ビープ音設定

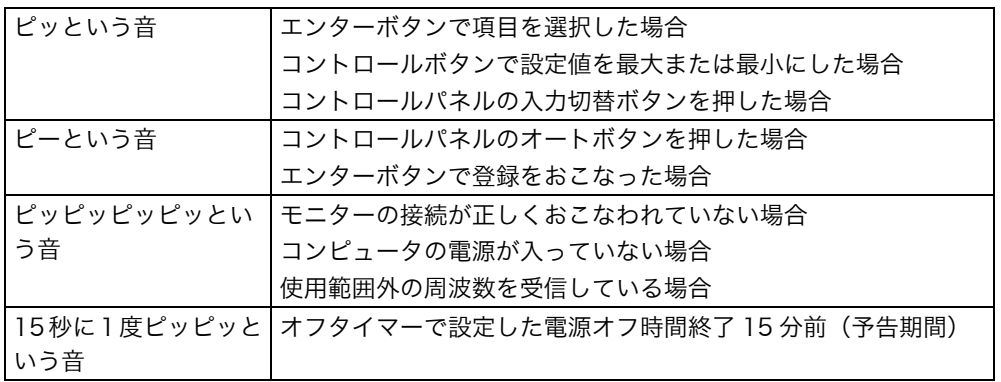

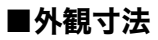

単位:mm (inch)

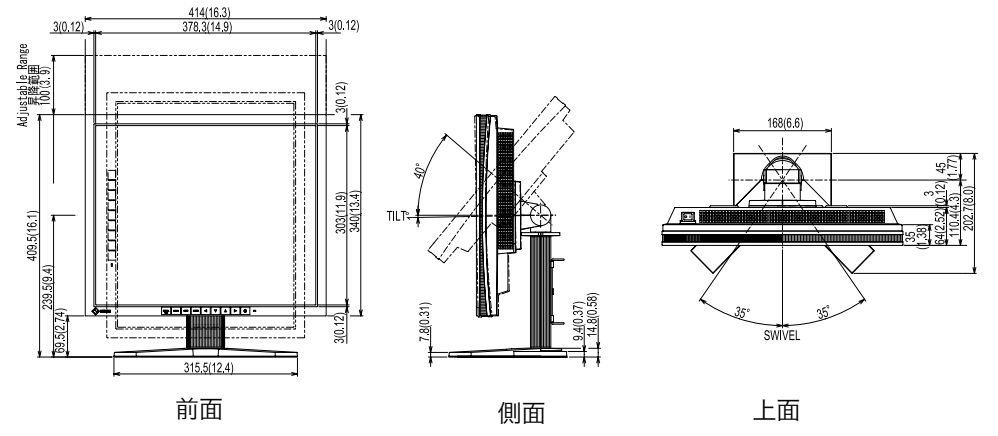

#### ■入力信号接続

 $\circ$ 

● DVI-Iコネクタ

1 2 3 4 5 6 7 8<br>9 10 11 12 13 14 15 16<br>17 18 19 20 21 22 23 24

 $C1$  $C2$ C3||C4<br>C5

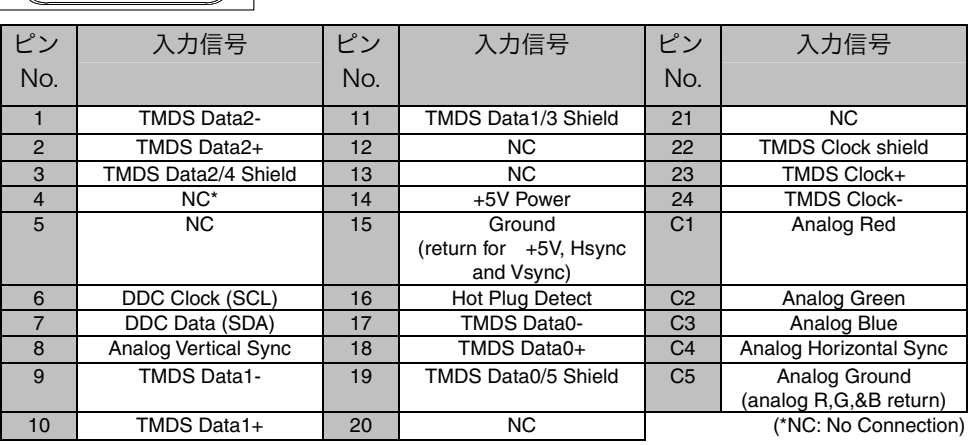

#### $\bullet$  USB  $\#$ ート

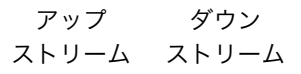

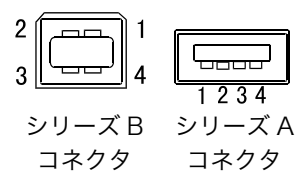

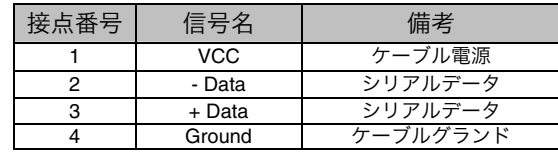

#### ■別売オプション品一覧

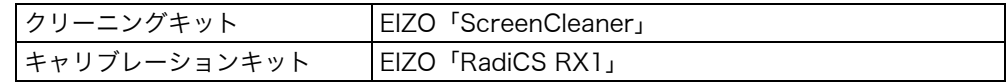

## 第 10 章 用語集

#### 色温度<Temperature>

白色の色合いを数値的に表したものを色温度といい、K: ケルビン(Kelvin)で表 します。炎の温度と同様に、画面は温度が低いと赤っぽく表示され、高いと青っぽ く表示されます。 5000K: やや赤みがかった白色 6500K: 暖色で紙色に近い白色

9300K: やや青みがかった白色

#### 解像度

液晶パネルは決められた大きさの画素を敷き詰めて、その画素を光らせて画像を表 示させています。R12 の場合は横 1280 個、縦 1024 個の画素がそれぞれ敷き詰 められています。このため、1280×1024 の解像度であれば、画像は画面いっぱ い(1 対 1)に表示されます。

#### ガンマ

一般に、モニターは入力信号のレベルに対して非直線的に輝度が変化していきます。 これをガンマ特性と呼んでいます。画面はガンマ値が低いとコントラストが弱く、 ガンマ値が高いとコントラストの強くなります。

#### クロック

アナログ入力方式のモニターにおいて、アナログ入力信号をデジタル信号に変換し て画像を表示する際に、使用しているグラフィクスシステムのドットクロックと同 じ周波数のクロックを再生する必要があります。このクロックの値を調整すること をクロック調整といい、クロックの値が正常でない場合は画面上に縦縞が現れます。

#### ゲイン調整

赤、緑、青それぞれの色の値を調整するものです。液晶モニターではパネルのカラー フィルターに光を通して色を表示しています。赤、緑、青は光の3原色であり、画 面上に表示されるすべての色は3色の組み合わせによって構成されます。3色の フィルターに通す光の強さ(量)をそれぞれ調整することによって、色調を変化さ せることができます。

#### フェーズ

アナログ入力信号をデジタル信号に変換する際のサンプリングタイミングのこと。 このタイミングを調整することをフェーズ調整といいます。クロックを正しく調整 したあとでフェーズ調整をおこなうことをおすすめします。

#### レンジ調整

アナログ信号の出力レベルを調整し、すべての色階調を表示できるように調整しま す。カラー調整をおこなう前にはレンジ調整をおこなうことをおすすめします。

#### DICOM(Digital Imaging and Communication in Medicine)

米国放射線学会(American College of Ragiology)と北米電子機器工業会 (National Electric Manufacturers Association)が開発した医用画像と通信の標 準規格です。DICOM に準拠した機器を相互接続することにより、画像検査情報や 画像データの伝送が可能になります。DICOM Part 14 は DICOM 規格の中でデジ タル医用画像の視覚的解釈を統一し、グレースケールイメージの表示について規格 化したものです。

#### DVI (Digital Visual Interface)

デジタルインターフェース規格の一つです。コンピュータ内部のデジタルデータを 損失なくダイレクトに伝送できます。

伝送方式に TMDS、コネクタに DVI コネクタを採用しています。デジタル入力の み対応の DVI-D コネクタと、デジタル/アナログ入力可能な DVI-I コネクタがあり ます。

#### DVI DMPM(DVI Digital Monitor Power Management)

デジタルインターフェースの節電機能のことです。モニターのパワー状態について は Monitor ON(オペレーションモード)と Active Off(節電モード)が必須となっ ています。)

#### sRGB(Standard RGB)

周辺機器間(モニター、プリンター、デジカメ、スキャナーなど)の「色再現性、 色空間」を統一する目的で成立した国際基準のことです。インターネット用の簡易 的な色合わせの手段として、インターネットの送り手と受け手の色を近い色で表現 できます。

#### TMDS(Transition Minimized Differential Signaling)

デジタルインターフェースにおける、信号伝送方式の一つです。

#### VESA DPMS(Video Electronics Standards Association - Display Power Management Signaling)

VESA では、コンピュータ用モニターの省エネルギー化を実現するため、コンピュー タ(グラフィックスボード)側からの信号の標準化をおこなっています。DPMS は コンピュータとモニター間の信号の状態について定義しています。

## 第11章 付録

#### プリセットタイミング

#### 注意点

- 接続されるコンピュータの種類により表示位置等がずれ、ScreenManager で画面 の調整が必要になる場合があります。
- ●記載されている以外の信号を入力した場合は、ScreenManager で画面の調整をお こなってください。ただし、調整をおこなっても画面を正しく表示できない場合が あります。
- インターレースの信号は、ScreenManager で調整をおこなっても画面を正しく表 示することができません。

工場出荷時に設定されているビデオタイミングは以下のとおりです。

| 表示モード                                | ドットクロック   | 周波数    |       | 極性 |    |
|--------------------------------------|-----------|--------|-------|----|----|
|                                      |           | 水平:kHz | 垂直:Hz | 水平 | 垂直 |
| VGA 640 × 480 @ 60Hz                 | 25.2 MHz  | 31.47  | 59.94 | 負  | 負  |
| VGA 720 × 400 @ 70Hz                 | 28.3 MHz  | 31.47  | 70.09 | 負  | 正  |
| Macintosh $640 \times 480 @ 67$ Hz   | 30.2 MHz  | 35.00  | 66.67 | 負  | 負  |
| Macintosh $832 \times 624 \, @ 75Hz$ | 57.3 MHz  | 49.73  | 74.55 | 正  | 正  |
| Macintosh 1152 × 870 @ 75Hz          | 100.0 MHz | 68.68  | 75.06 | 負  | 負  |
| Macintosh 1280 × 960 @ 75Hz          | 126.2 MHz | 74.76  | 74.76 | 正  | 正  |
| VESA 640 × 480 @ 72Hz                | 31.5 MHz  | 37.86  | 72.81 | 負  | 負  |
| VESA 640 × 480 @ 75Hz                | 31.5 MHz  | 37.50  | 75.00 | 負  | 負  |
| VESA 640 × 480 @ 85Hz                | 36.0 MHz  | 43.27  | 85.01 | 負  | 負  |
| VESA 720 × 480 @ 60Hz                | 28.3 MHz  | 31.47  | 59.94 | 負  | 負  |
| VESA 800 × 600 @ 56Hz                | 36.0 MHz  | 35.16  | 56.25 | 正  | 正  |
| VESA 800 × 600 @ 60Hz                | 40.0 MHz  | 37.88  | 60.32 | 正  | 正  |
| VESA 800 × 600 @ 72Hz                | 50.0 MHz  | 48.08  | 72.19 | 正  | 正  |
| VESA 800 × 600 @ 75Hz                | 49.5 MHz  | 46.88  | 75.00 | 正  | 正  |
| VESA 800 × 600 @ 85Hz                | 56.3 MHz  | 53.67  | 85.06 | 正  | 正  |
| VESA 1024 × 768 @ 60Hz               | 65.0 MHz  | 48.36  | 60.00 | 負  | 負  |
| VESA 1024 × 768@70Hz                 | 75.0 MHz  | 56.48  | 70.07 | 負  | 負  |
| VESA 1024 × 768 @ 75Hz               | 78.8 MHz  | 60.02  | 75.03 | 正  | 正  |
| VESA 1024 × 768 @ 85Hz               | 94.5 MHz  | 68.68  | 85.00 | 正  | 正  |
| VESA 1152 × 864 @ 75Hz               | 108.0 MHz | 67.50  | 75.00 | 正  | 正  |
| VESA 1280 × 960 @ 60Hz               | 108.0 MHz | 60.00  | 60.00 | 正  | 正  |
| VESA 1280 × 1024@60Hz                | 108.0 MHz | 63.98  | 60.02 | 正  | 正  |
| VESA 1280 × 1024 @ 75Hz              | 135.0 MHz | 79.98  | 75.03 | 正  | 正  |
| SUN WS 1152 × 900@66Hz               | 94.2 MHz  | 62.00  | 66.10 | 負  | 負  |
| SUN WS 1152 × 900@76Hz               | 107.5 MHz | 71.90  | 76.20 | 負  | 負  |
| SUN WS 1280 × 1024 @67Hz             | 117.0 MHz | 71.70  | 67.20 | 負  | 負  |

## 廃棄およびリサイクルについて

本製品の電子部品、プリント基板、金属部品等には重金属(鉛、クロム、水銀、アンチ モン)、フッ素、ホウ素、セレン、シアン、ヒ素などが含まれています。ご使用後は、回 収・リサイクルにお出しください。

#### ● 法人のお客様

本製品は、法人のお客様が使用後産業廃棄物として廃棄される場合、お客様の費用負 担でお引取りいたします。詳細については下記までお問い合わせください。

[エイゾーサポートネットワーク株式会社]

| 電話での問合せ受付                     | FAX での問合せ受付        |
|-------------------------------|--------------------|
| 076-274-7369 (専用)             | 1076-274-2416      |
| 月曜日~金曜日(祝祭日及び弊社休日   (24 時間受付) |                    |
| をのぞく)                         | 但し、センターからの回答は同センター |
| $10:00 \sim 17:00$            | 営業時間帯(電話受付時間帯と同じ)  |

#### ● 個人のお客様

本製品を家庭から一般廃棄物として廃棄される場合、お客様の費用負担でお引取りい たします。詳細については情報機器リサイクルセンターまでお問い合わせください。

[情報機器リサイクルセンター]

| 電話での間合せ受付                       | FAX での間合せ受付    |  |
|---------------------------------|----------------|--|
| 03-5821-2778                    | - 03-5621-5695 |  |
| 月曜日~金曜日(祝日及び年末年始をのぞく)9:00~17:00 |                |  |
| インターネットでの間合せ受付                  |                |  |
| http://www.pc-eco.jp            |                |  |
|                                 |                |  |

廃棄およびリサイクルの情報については、弊社のホームページ(http://www.eizo.co.jp) もあわせてご覧ください。

#### 製品に関するお問い合わせ先

```
0120-956-812
EIZOコンタクトセンター
受付時間:月~金 9:30~18:00 (祝祭日、弊社休業日を除く)
```
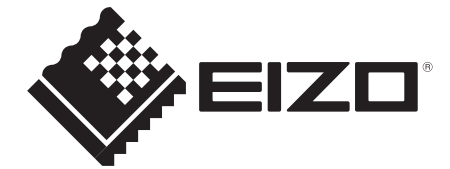

株式会社ナナオ 〒924-8566 石川県白山市下柏野町 153 番地

http://www.radiforce.com